# <span id="page-0-0"></span>**Schleibinger Geräte Building Materials Testing Systems**

## **Schleibinger AKR-Truhe Originalbetriebsanleitung**

*Schleibinger Geräte Teubert u. Greim GmbH Gewerbestraße 4 84428 Buchbach Germany Tel. +49 8086 9473110 Fax. +49 8086 9473114 www.schleibinger.com info@schleibinger.com*

2. Dezember 2021

Version 2.3

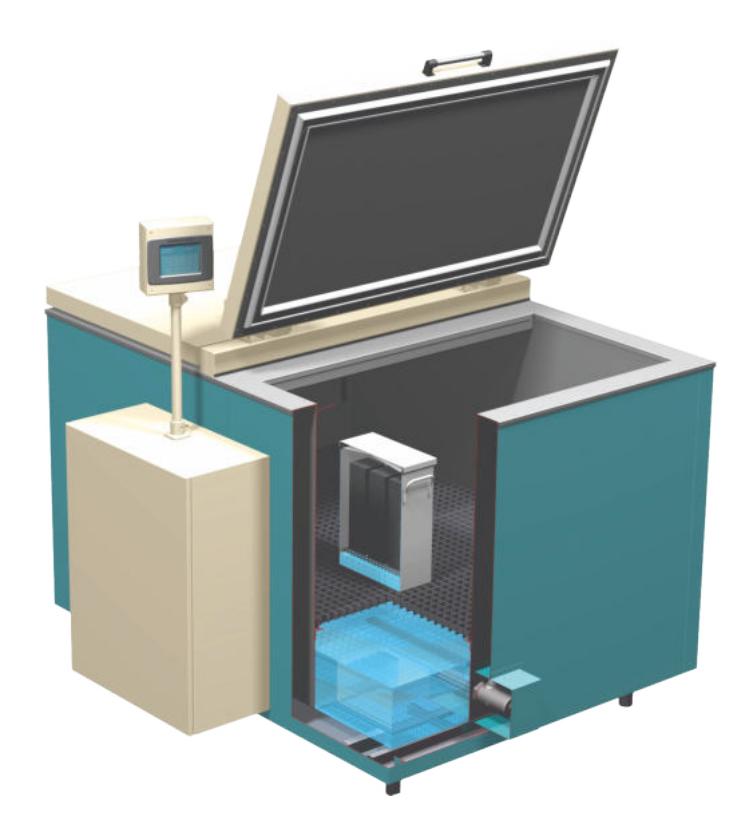

### **Inhaltsverzeichnis**

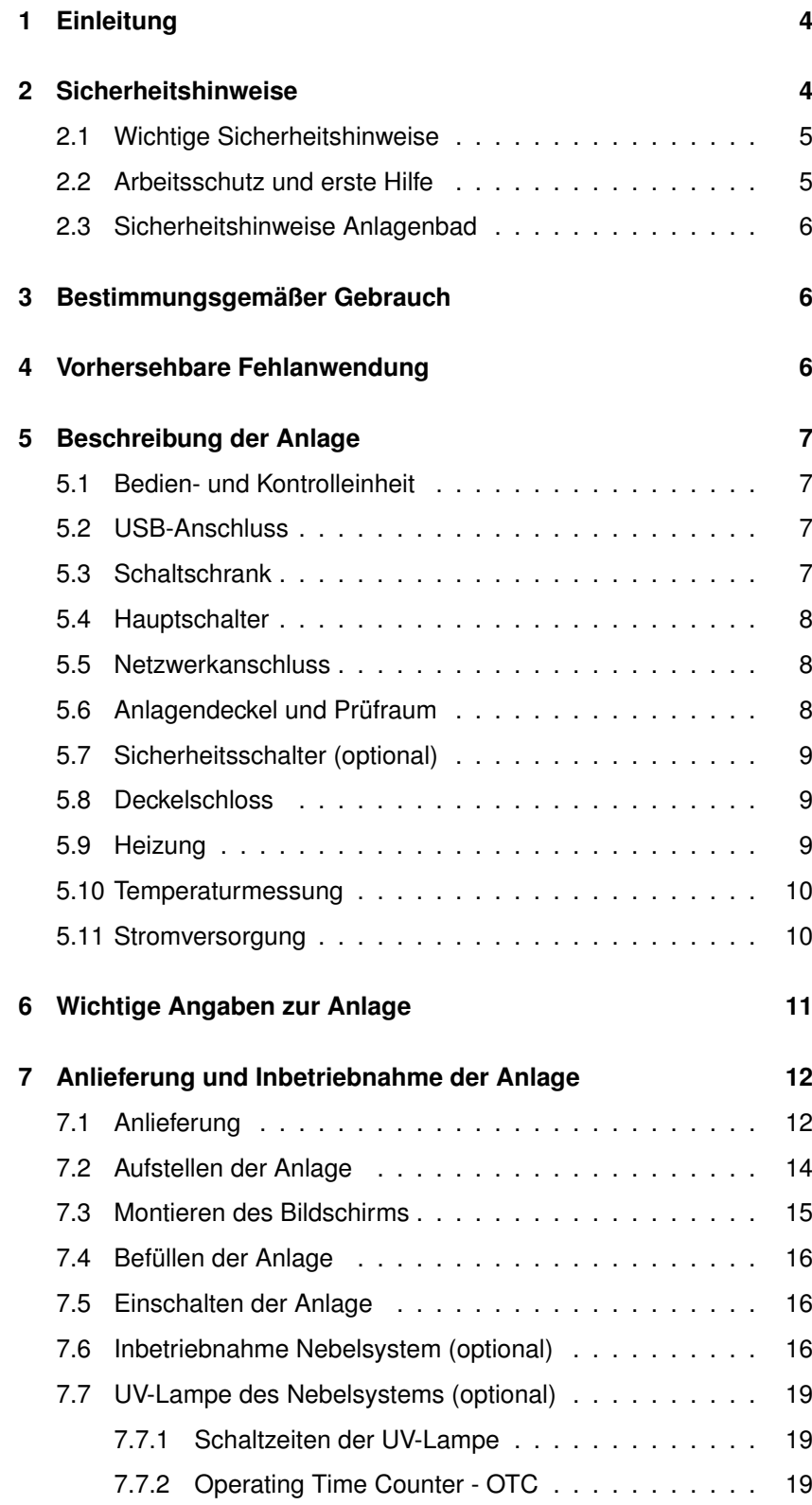

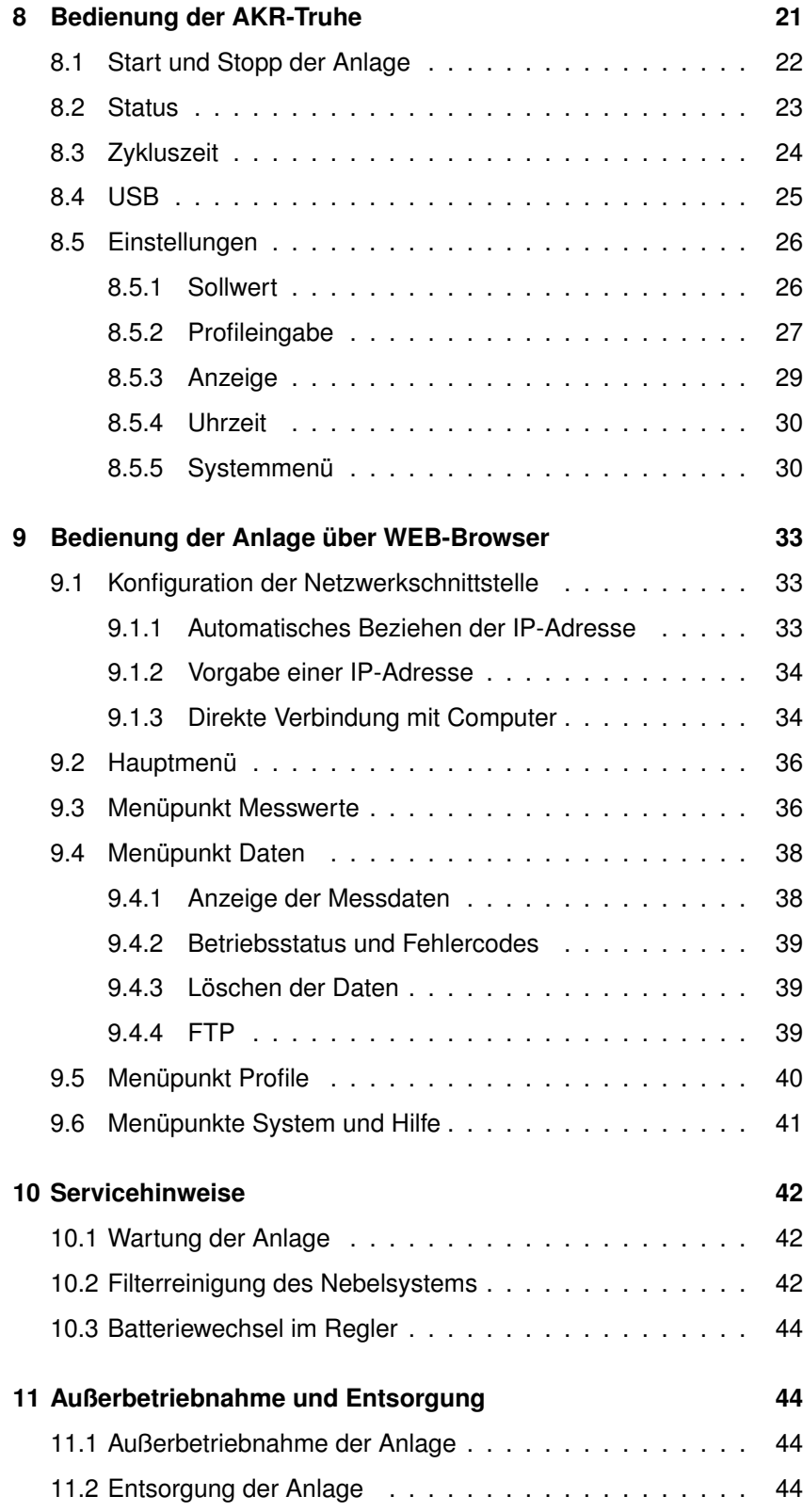

#### **1 Einleitung**

<span id="page-3-0"></span>In dieser Betriebsanleitung ist das Produkt "AKR-Truhe" (nachfolgend Anlage) beschrieben.

Diese Betriebsanleitung enthält Informationen zur sicheren, störungsfreien und wirtschaftlichen Nutzung der Anlage.

Diese Informationen sind für Personen bestimmt, die mit bzw. im Zusammenhang mit der Anlage Aufgaben durchführen.

Bewahren Sie diese Betriebsanleitung bzw. relevante Teile davon griffbereit in unmittelbarer Nähe zur Anlage auf.

Bei der Abgabe der Anlage an eine andere Person gibt der Betreiber diese Betriebsanleitung an diese Person weiter.

#### **2 Sicherheitshinweise**

<span id="page-3-1"></span>Lesen Sie und befolgen Sie die Anweisungen! Bewahren Sie die Betriebsanleitung für alle zugänglich auf.

In dieser Betriebsanleitung werden folgende Symbole verwendet:

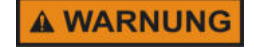

Gefährliche Situation, bei der die Nichtbeachtung des Sicherheitshinweises zu Tod oder schweren Verletzung führen kann.

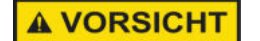

Gefährliche Situation, bei der die Nichtbeachtung des Sicherheitshinweises zu leichter Verletzung führen kann.

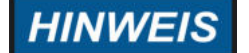

Weist zum Beispiel auf Handlungen hin, die zu Sachbeschädigungen führen können.

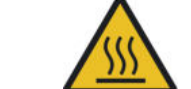

Gefährdung durch eine heiße Oberfläche!

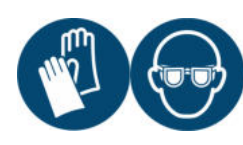

Handschutz benutzen. Augenschutz benutzen.

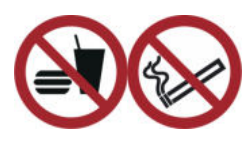

Essen und Trinken verboten. Rauchen verboten.

#### **2.1 Wichtige Sicherheitshinweise**

<span id="page-4-0"></span>Stellen Sie sicher, dass die Eingangsspannung und Frequenz der Gerätespezifikation entspricht. Diese Angaben sind auf dem Typenschild aufgedruckt und an der Anlage zu finden.

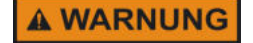

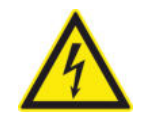

Trennen Sie die Stromversorgung vor Wartungsarbeiten. Um das Risiko von Feuer, Stromschlag oder Körperverletzung zu minimieren, müssen Installationsarbeiten an elektrischen Verkabelungen von einem qualifizierten Fachpersonal gemäß allen geltenden Vorschriften und Normen durchgeführt werden.

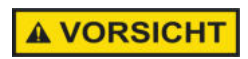

In der Anlage entsteht heißer Wasserdampf. Seien Sie vorsichtig beim Öffnen der Deckel. Öffnen Sie den Deckel langsam. Die Probenbehälter nach der Lagerung sind heiß und es besteht Verbrennungsgefahr.

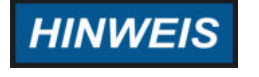

Kontrollieren sie regelmäßig den Wasserfüllstand in der Anlage. Die Heizkörper müssen immer mit Wasser bedeckt sein.

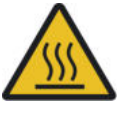

Lassen Sie die Truhe vor Ablassen des Wassers auf Raumtemperatur abkühlen! Die Anlage nicht transportieren oder leeren, während das Bad noch heiß ist. Andernfalls sind Unfälle und insbesondere Verbrühungen möglich.

#### **2.2 Arbeitsschutz und erste Hilfe**

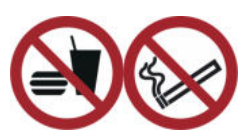

<span id="page-4-1"></span>Bei Mängeln, die die Sicherheit gefährden, Anlage nicht benutzen und Verantwortlichen informieren

Reaktionsfähige Stoffe fernhalten.

Nicht Essen, Trinken oder Rauchen.

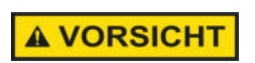

In der Anlage entsteht heißer Wasserdampf. Seien Sie vorsichtig beim Öffnen der Deckel. Öffnen Sie den Deckel langsam. Die Probenbehälter nach der Lagerung sind heiß und es besteht Verbrennungsgefahr.

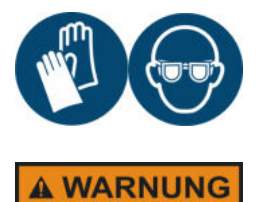

Geeignete Handschuhe benutzen. Schutzbrille tragen!

Der Schutz für den Benutzer ist nicht mehr gewährleistet, wenn:

- es zur Gasbildung während der Lagerung kommt
- die zu lagernden Proben eine brennbare Atmosphäre während der Lagerung erzeugen
- eine Explosionsgefahr während der Lagerung besteht.

#### **2.3 Sicherheitshinweise Anlagenbad**

<span id="page-5-0"></span>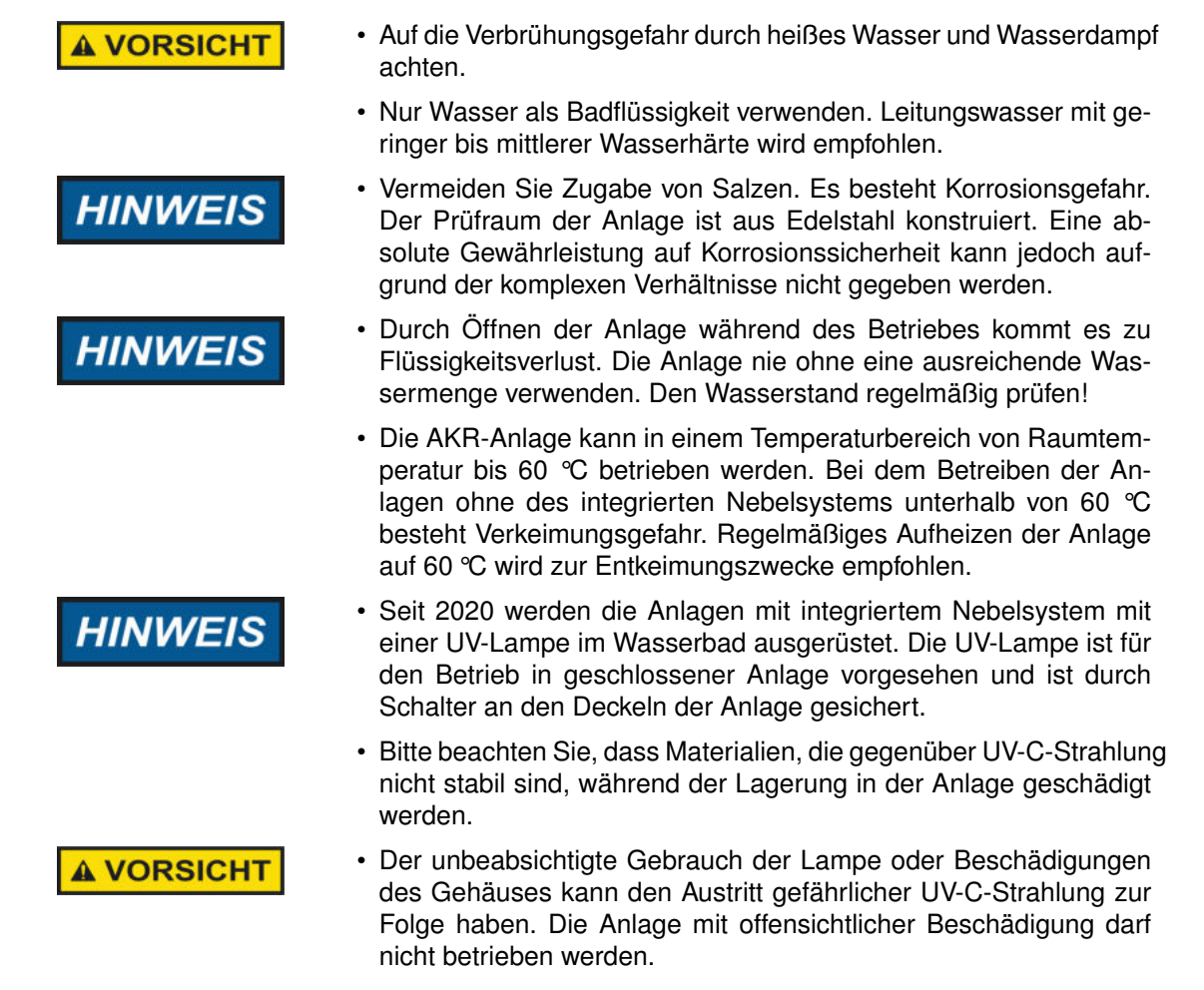

#### **3 Bestimmungsgemäßer Gebrauch**

<span id="page-5-1"></span>Verwendung der Anlage zur dauerhaften Lagerung von mineralischen Baustoffproben bei konstanter Temperatur im Bereich von Raumtemperatur bis max. 60 °C und nahezu 100 % Luftfeuchtigkeit. Die Anlage ist für Gebrauch in geschlossenen Räumen bestimmt. Verwenden Sie die Anlage nur für den vorgesehenen Zweck.

#### **4 Vorhersehbare Fehlanwendung**

<span id="page-5-2"></span>Die Anlage für folgende Anwendungen **nicht verwenden**:

- Lagerung von Lebensmitteln.
- Lagerung von Produkten, die nicht mineralische Baustoffe sind.
- Lagerung von mineralischen Stoffen, die während der Lagerung zur Gasbildung neigen.
- Lagerung von mineralischen Stoffen, die während der Lagerung eine brennbare Atmosphäre erzeugen.
- Anwendungen, die zu einer Explosionsgefahr führen.
- Einsatz in explosionsgefährdeten Bereichen.
- Einsatz im Freien oder in Feuchte- und Spritzwasserbereichen.

#### **5 Beschreibung der Anlage**

<span id="page-6-0"></span>Bei Betonen, deren Zuschläge alkalireaktive Kieselsäure enthalten, können unter bestimmten Voraussetzungen wie hoher Feuchte und hohem Gesamtalkaligehalt des Betons Gefügeschäden infolge einer Alkali-Kieselsäure-Reaktion (AKR) auftreten. Diese schädigende Treibreaktion wurde bei Betonbauwerken des Verkehrswasserbaus im Küstenbereich vereinzelt aber auch im Mitteldeutschen und Südwestdeutschen Raum festgestellt.

Seit Stanton im Jahr 1940 die betonschädigende Bildung von Natriumund Kaliumoxid enthaltenden Kieselsäuregelen und die damit verbunde-nen Rissbildung an Betonen beobachtete<sup>[1](#page-0-0)</sup>, sind viele Untersuchungen durchgeführt worden, um einen tieferen Einblick in den Mechanismus dieser mit Treiberscheinungen verbundenen Reaktion zu erhalten. Erst 1993 gelang es Cong mit Hilfe von <sup>29</sup>Si Kernresonanz(NMR)-Untersuchungen zu zeigen, dass Kaliumhydroxid mit dem  $SiO<sub>2</sub>$  im Mineral Opal unter Bildung von Alkalischichtsilicaten reagiert<sup>[2](#page-0-0)</sup>.

Sowohl für die im Rahmen der Schadensdiagnose durchzuführende Bestimmung des Restreaktionspotentials geschädigter Betonbauwerke als auch für die Zuschlagsprüfung im Vorfeld von Neubaumaßnahmen werden Probekörper für mehrere Monate in einer Klimakammer gelagert.

AKR-Truhe der Firma Schleibinger erlaubt es, Betonproben bei Temperaturen zwischen der Raumtemperatur und 60 °C und einer Luftfeuchtigkeit von nahezu 100% zu lagern. Die Temperaturabweichung beträgt dabei weniger als 0,5 °C. Die Temperatur wird dabei kontinuierlich aufgezeichnet. Mit der zusätzlichen Option "AKR Nebelsystem" kann auch bei niedrigen Temperaturen eine Luftfeuchtigkeit von nahezu 100% erreicht werden.

Die Anlage wird als steckerfertiges Kompaktgerät in Truhenform geliefert (Abb. [1\)](#page-7-3). Die Anlage ist mit einer Mikrocontrollersteuerung ausgestattet und verfügt über eine Netzwerkschnittstelle. Die wesentlichen Komponenten der Anlage sind nachfolgend aufgeführt.

#### **5.1 Bedien- und Kontrolleinheit**

<span id="page-6-1"></span>Die Bedienung der Anlage erfolgt über die Bedien- und Kontrolleinheit (Bildschirm) (Abb. [1,](#page-7-3) (1)). Temperaturprofile können am Bildschirm eingegeben und ausgewählt werden. Das Starten und Stoppen eines Prüfprogramms kann nur am Bildschirm erfolgen.

#### **5.2 USB-Anschluss**

<span id="page-6-2"></span>An der Bedien- und Kontrolleinheit unterhalb des Bildschirmes befindet sich ein Steckplatz für den mitgelieferten USB-Stick. Verwenden Sie nur den mitgelieferten USB-Stick.

#### **5.3 Schaltschrank**

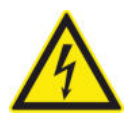

<span id="page-6-3"></span>Der Schaltschrank beinhaltet die Regel- und Steuereinheit der Anlage und ist an der Anlage montiert (Abb. [1,](#page-7-3) (2)). Trennen Sie die Stromversorgung vor Wartungsarbeiten. Alle Installations- und Wartungsarbeiten

<sup>1</sup> T.E. Stanton, Expansion of concrete through reaction between cement and aggregate, Proceedings of the American Society of Civil Engineers, 66(10), 1940

<sup>2</sup> X.-D. Cong, R.J. Kirkpatrick, S. Diamond, <sup>29</sup>Si MAS NMR spectroscopic inestigation of alkali silica reaction product gels, Cem. Concr. Res. Vol. 23 (4), 1993.

<span id="page-7-3"></span>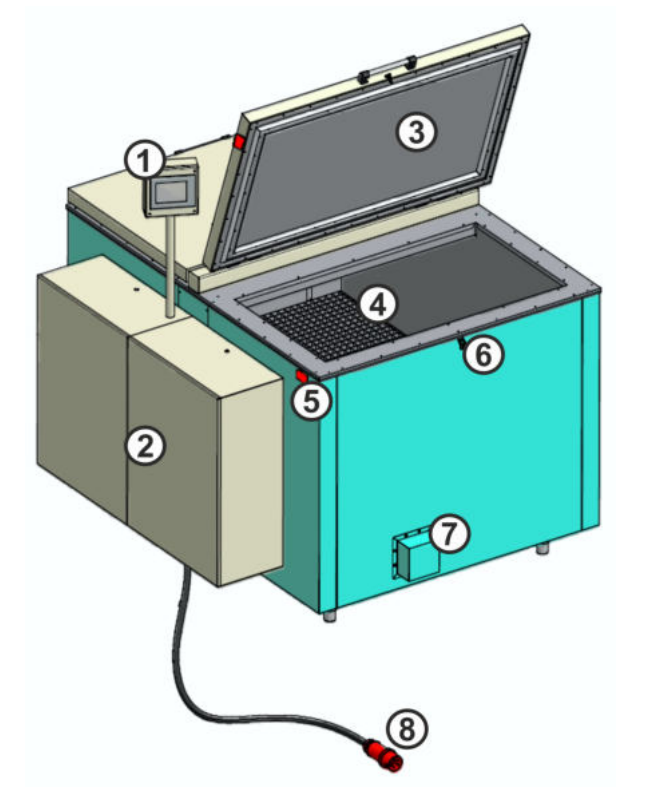

- 1 Bedien- und Kontrolleinheit
- 2 Schaltschrank
- 3 Anlagendeckel
- 4 Prüfraum
- 5 Sicherheitsschalter (otional)
- 6 Deckelschloss
- 7 Heizung
- 8 Stromkabel

**Abbildung 1:** Aufbau der Anlage.

an der Elektrik und der Elektronik dürfen nur von qualifizierten Fachpersonal gemäß allen geltenden Vorschriften und Normen durchgeführt werden.

Ist die Option "AKR Nebelsystem" vorhanden, befindet sich die entsprechenden Bestandteile wie Filter und Pumpen sowie die Steuerungseinheit der UV-Lampe im Schaltschrank rechts.

#### **5.4 Hauptschalter**

<span id="page-7-0"></span>Der Hauptschalter der Anlage ist am Schaltschrank links angebracht (Abb. [2,](#page-8-3) links).

#### **5.5 Netzwerkanschluss**

<span id="page-7-1"></span>Die Netzwerkbuchse ist am Schaltschrank links direkt unter dem Hauptschalter zu finden (Abb. [2,](#page-8-3) links).

#### **5.6 Anlagendeckel und Prüfraum**

<span id="page-7-2"></span>Die Anlage ist aus Edelstahl hergestellt und ist wärmeisoliert. Der Prüfraum (Abb. [1,](#page-7-3) (4)) ist über zwei Anlagendeckel (Abb. [1,](#page-7-3) (3)) zugänglich.

Die Anlage ist mit zwei Gitterrosten ausgestattet. Maximales Probengewicht bei flächiger Auflage beträgt 800 kg. Maximale Punktlast 200 mm x 200 mm beträgt 150 kg.

<span id="page-8-3"></span>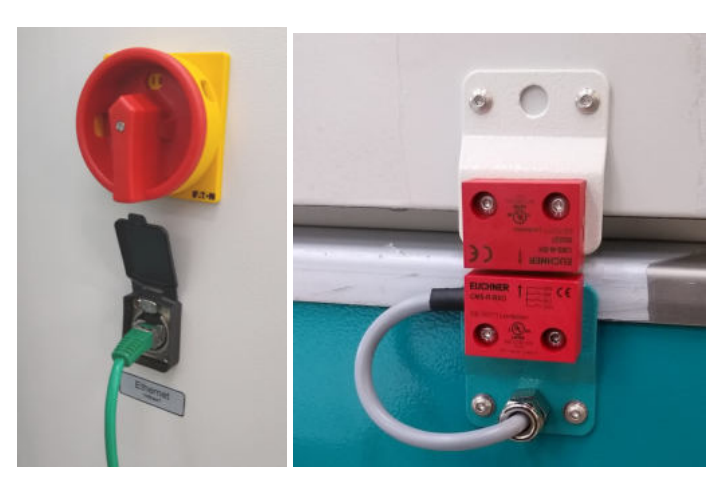

**Abbildung 2:** Hautpschalter und Netzwerkanschluss am Schaltschrank (links) und Sicherheitsschalter der AKR-Truhe (rechts.

#### **5.7 Sicherheitsschalter (optional)**

<span id="page-8-0"></span>Wird die Anlage mit der Option "AKR Nebelsystem" geliefert, ist im Prüfraum eine UV-Lampe installiert. Aus Sicherheitsgründen ist diese Anlage zusätzlich mit Sicherheitsschaltern ausgestattet. Beim Öffnen der Anlagendeckeln werden die Sicherheitsschalter ausgelöst und die UV-Lampe und die Heizung ausgeschaltet (Abb. [1,](#page-7-3) (5) und [2,](#page-8-3) rechts).

#### **5.8 Deckelschloss**

<span id="page-8-1"></span>Die Anlagendeckeln sind mit jeweils einem Deckelschloss versehen (Abb. [1,](#page-7-3) (6)). Zum Entriegeln der Deckeln drücken Sie den Riegel in der Mitte des Schnappers nach oben und ziehen Sie den Schnapper zurück (Abb. [3\)](#page-8-4).

<span id="page-8-4"></span>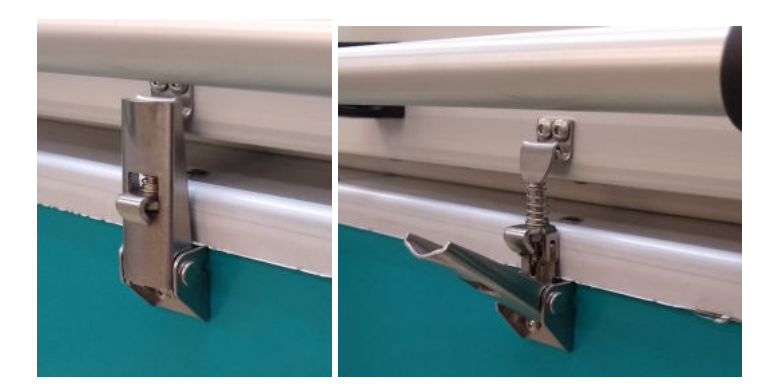

<span id="page-8-2"></span>**Abbildung 3:** Verriegelung und Entriegelung der Türen der AKR-Anlage.

#### **5.9 Heizung**

In der Anlage sind zwei Heizungen mit jeweils 6,0 kW-Leistung montiert. Diese werden getrennt über Halbleiterrelais geregelt. Jede Heizung ist mit einem Leistungsschütz geschaltet und mit Leitungsschutzschalter abgesichert. Zusätzlich verfügt jede Heizung über einen Übertemperaturschutz, der unabhängig von der elektronischen Steuerung die Heizung über den Leistungsschütz vom Netz trennt. Weiterhin sind die Heizungen über einen RCD-Schutzschalter mit Auslösestrom 30 mA abgesichert.

**HINWEIS** 

Der Übertemperaturschutz wird direkt an den Heizungen EH1 und EH2 eingestellt und darf nicht über 80 °C liegen (Abb. [1,](#page-7-3) (7)). Die Werkseinstellung beträgt 80 °C.

#### **5.10 Temperaturmessung**

<span id="page-9-0"></span>Die Badtemperatur (T\_bad) und die Lufttemperatur (T\_Luft) werden mit PT100-Temperaturfühler überwacht und aufgezeichnet.

**HINWEIS** 

Im Schaltkasten an der Truhe sind Leerrohre für zum Beispiel zusätzliche Temperaturfühler verlegt. Damit der Schaltschrank und die Elektronik vor Wasserdampf geschützt bleiben, sind die Kabeldurchführungen bei Nichtgebrauch mit Blindstopfen zu verschließen.

#### **5.11 Stromversorgung**

<span id="page-9-1"></span>Die AKR-Truhe benötigt einen Drehstromanschluss 3 x 32 A, 400 V, 50 Hz mit CEE 32 Stecker. Die Leistungsaufnahme beträgt maximal ca. 12,5 kW. Der Stromkabel ist unterhalb des Schaltschrankes herausgeführt (Abb. [1,](#page-7-3) (8)). Die Länge des Stromkabels beträgt 3 m.

## **6 Wichtige Angaben zur Anlage**

 $\overline{\phantom{0}}$ 

#### <span id="page-10-0"></span>**Allgemein**

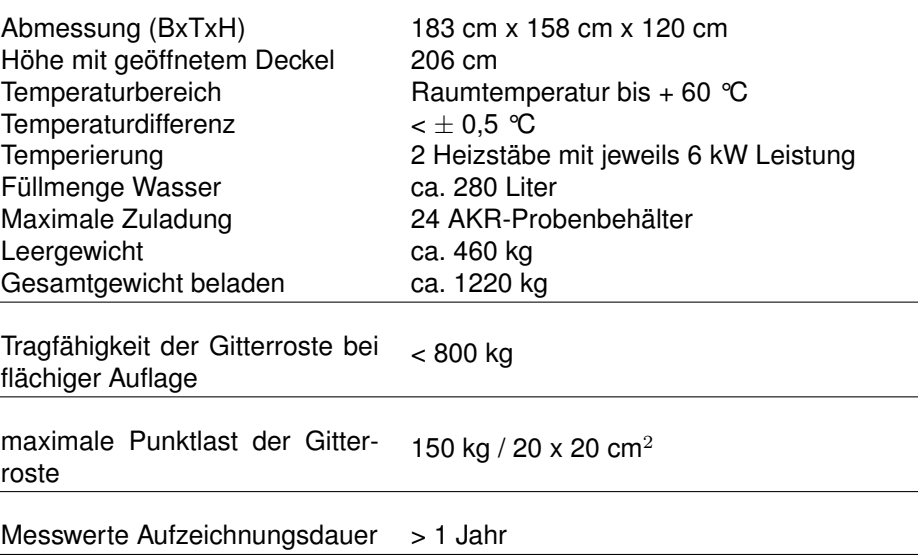

#### **Umgebungsbedingungen und Aufstellanforderungen**

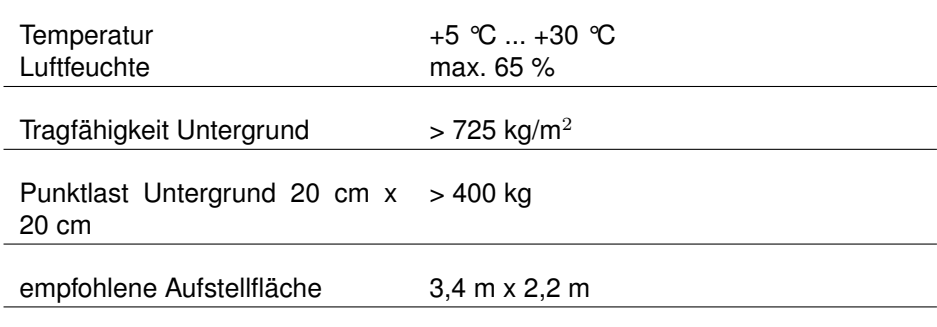

#### **Prüfwanne**

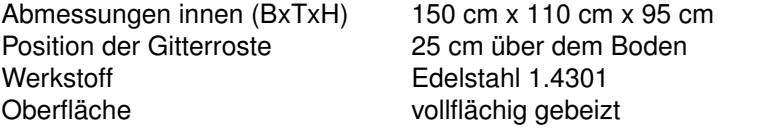

## **Energieversorgung**

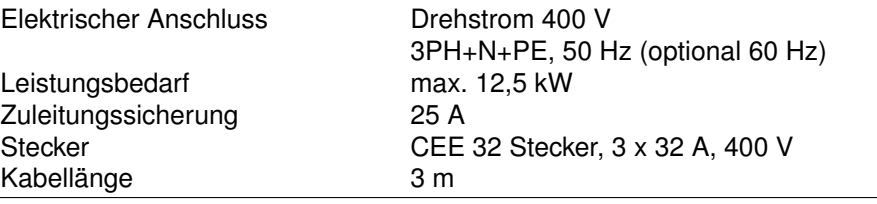

#### **7 Anlieferung und Inbetriebnahme der Anlage**

#### **7.1 Anlieferung**

<span id="page-11-1"></span><span id="page-11-0"></span>Die Anlage wird auf einer Palette in einer Holzkiste geliefert.

Überprüfen Sie die Verpackung auf Beschädigungen vor der Annahme der Ware. Transportschäden müssen sofort reklamiert werden.

Die Holzkiste ist mit Holzschrauben befestigt. Entfernen Sie zunächst den Kistendeckel (Abb. [4,](#page-11-2) (1)) und anschließend die Seitenteile (Abb. [4,](#page-11-2)  $(2)$ ).

Die Anlage steht auf einer Palette und wird umlaufend mit Holzleisten gegen das Verrutschen fixiert (Abb. [4,](#page-11-2) (3), (4)). Entfernen Sie die umlaufenden Holzleisten.

Die Anlage kann mit einem Gabelstapler angehoben und transportiert werden. Achten Sie auf die maximal zulässige Tragfähigkeit des Gabelstaplers! Das Leergewicht der Anlage beträgt ca. 460 kg.

Achten Sie auf die Stapleraufnahmepunkte und den Wasserablasshahn unterhalb der Anlage! (Abb. [5,](#page-12-0) [6](#page-12-1) ).

**HINWEIS** Soll die Anlage mit den Gurten angehoben werden, müssen die Gurte um die ganze Anlage geschlungen werden. Niemals die Anlage am Deckel oder am Schaltschrank anheben!

<span id="page-11-2"></span>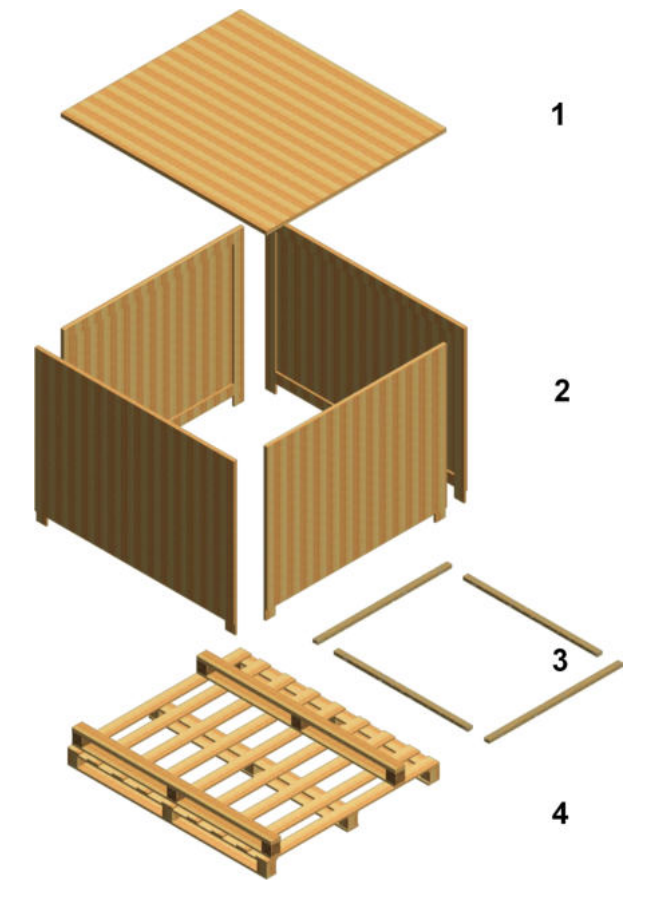

**Abbildung 4:** Transportkiste der AKR-Anlage.

<span id="page-12-0"></span>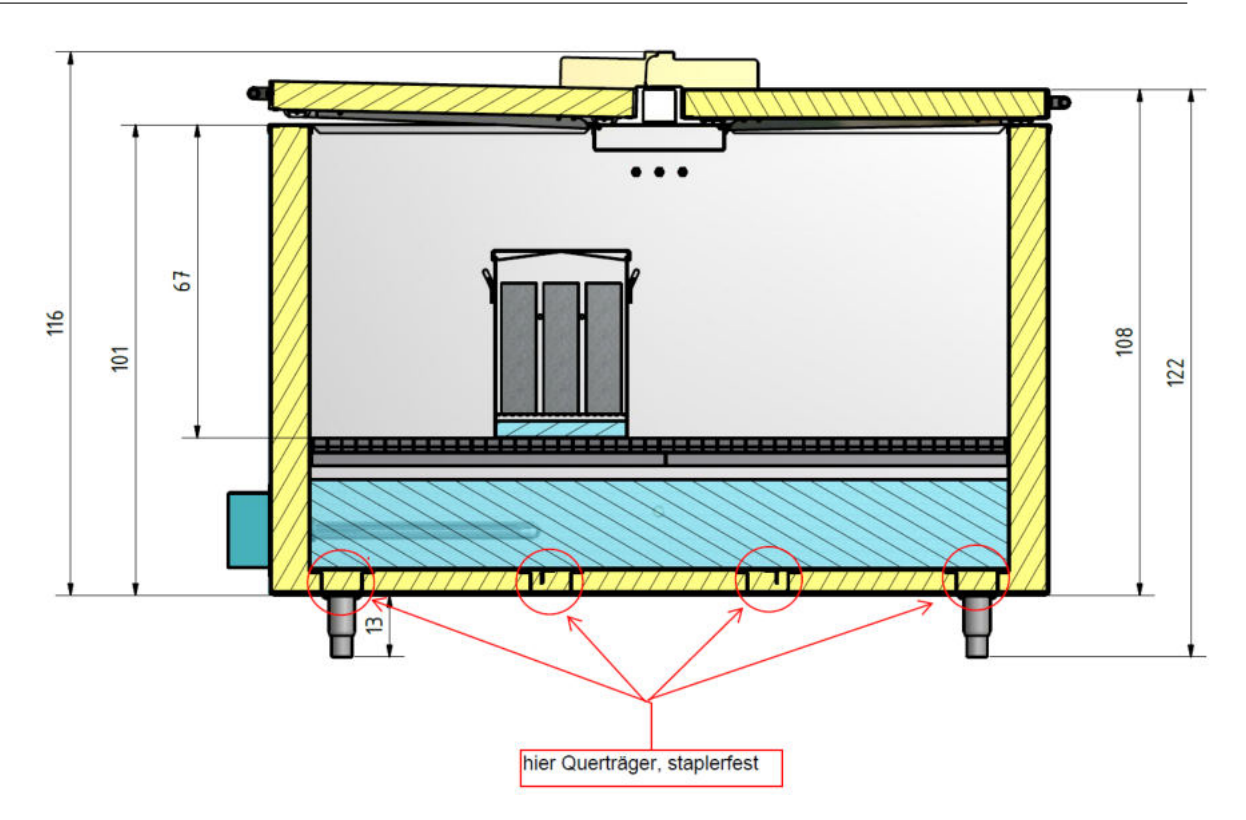

**Abbildung 5:** Aufnahmepunkte für den Staplertransport (Angaben in cm).

<span id="page-12-1"></span>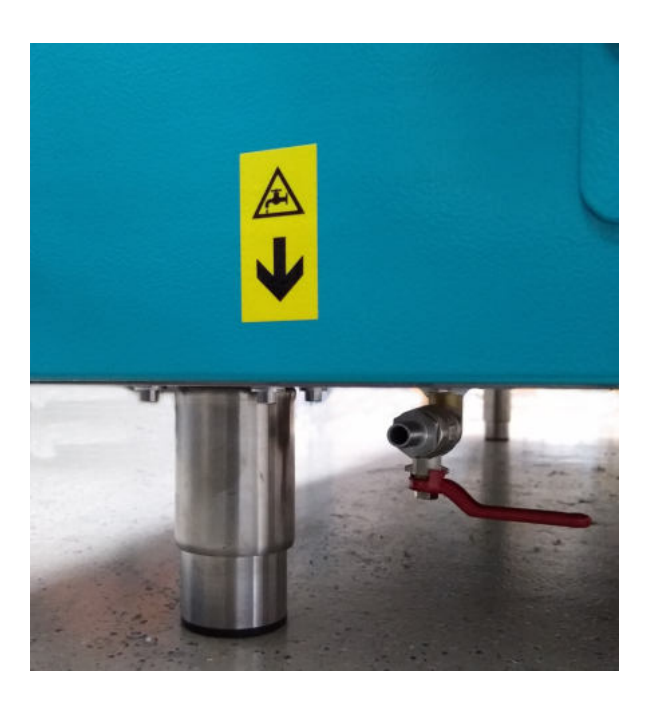

**Abbildung 6:** Ablasshahn unterhalb der AKR-Truhe.

#### **7.2 Aufstellen der Anlage**

<span id="page-13-0"></span>Die AKR-Truhe ist eine Laboranlage und soll in gut belüfteten und frostfreien Innenbereichen wie Laboratorien aufgestellt werden.

Stellen Sie die Anlage auf einer ebenen, stabilen, sauberen, rutschfesten, trockenen und feuerfesten Fläche auf.

Der Boden muss tragfähig sein und für ein Gewicht von mindestens 725 kg/m<sup>2</sup> und einer Punktlast 200 mm x 200 mm von mindestens 400 kg ausgelegt sein.

Stellen Sie sicher, dass die Anlage an den gegenüberliegenden Türen und dem Schaltschrank gut zugänglich ist. Die Abmessungen der Anlage betragen ca. 190 cm x 160 cm. Eine Aufstellfläche von ca. 3,4 m x 2,2 m wird empfohlen (Abb. [7\)](#page-13-1).

Bei großen Unebenheiten im Boden richten Sie die Anlage in waagrechter Position aus. Benutzen Sie hierfür eine Wasserwaage. Heben Sie die Anlage mit dem Gabelstapler und drehen Sie entsprechend an den Füssen bis zur gewünschten Höhe. Stellen Sie die Anlage wieder ab und prüfen Sie erneut mit der Wasserwaage. Wiederholen Sie den Vorgang bis die Unebenheiten ausgeglichen sind.

<span id="page-13-1"></span>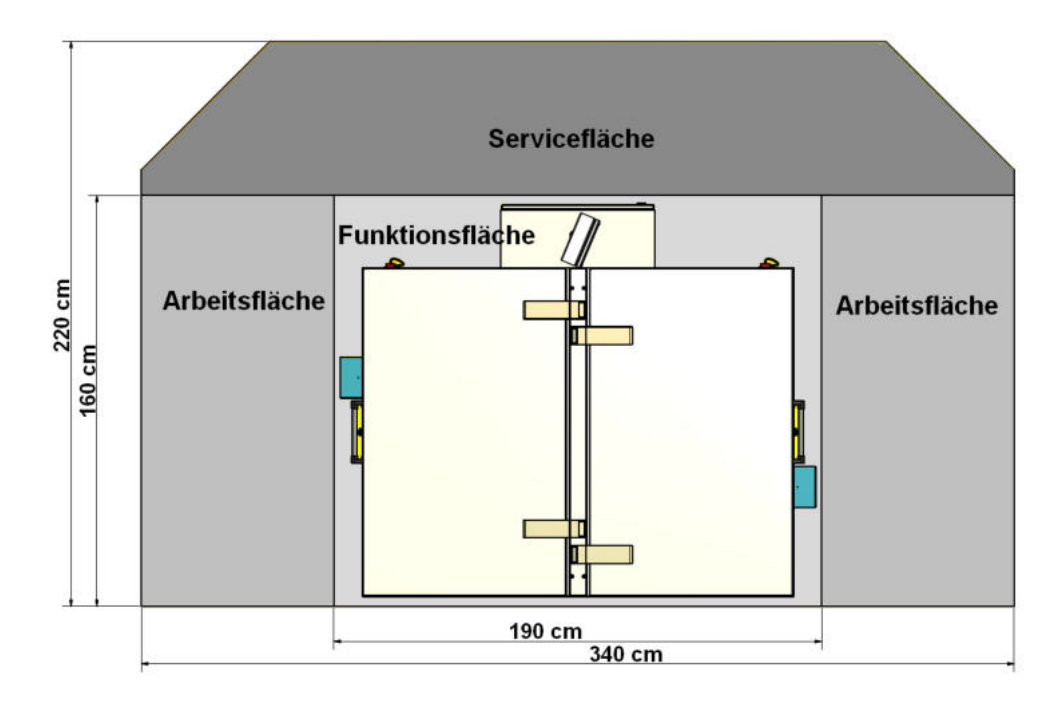

**Abbildung 7:** AKR-Anlage - Aufstellflächen.

#### **7.3 Montieren des Bildschirms**

<span id="page-14-0"></span>Während des Transports ist die Bedien- und Kontrolleinheit in dem Schaltschrank untergebracht. Montieren Sie diese vor der Inbetriebnahme:

- Nehmen Sie die Einheit aus dem Schaltschrank heraus und packen Sie es aus (Abb. [8,](#page-14-1) links).
- Führen Sie die Kabel durch die hierfür vorgesehene Öffnung auf dem Schaltschrank (Abb. [8,](#page-14-1) rechts).
- Stecken Sie die Haltestange in den Träger am Schaltschrank und befestigen Sie diese mit einem 6-mm-Inbusschlüssel (Abb. [9\)](#page-14-2).
- Verbinden Sie den DIN-Stecker und den D-Sub-Stecker an der Steuereinheit (Abb. [10,](#page-14-3) links).
- Verbinden Sie den USB-Kabel mit der Steuereinheit (Abb. [10,](#page-14-3) rechts).

<span id="page-14-1"></span>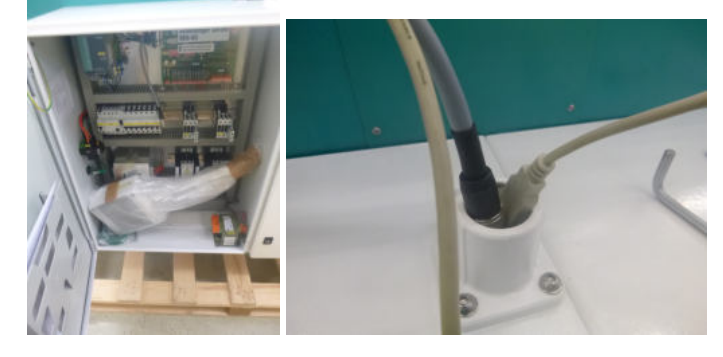

**Abbildung 8:** Bedieneinheit im Schaltschrank bei der Anlieferung (links) und Kabeldurchführung am Schaltschrank (rechts).

<span id="page-14-2"></span>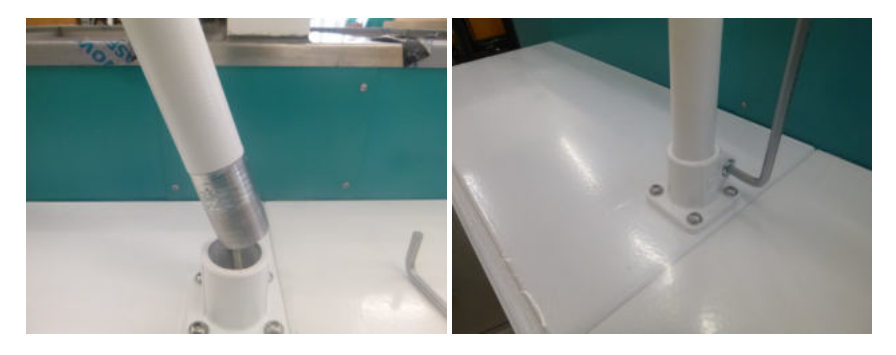

**Abbildung 9:** Befestigen der Bedieneinheit am Schaltschrank.

<span id="page-14-3"></span>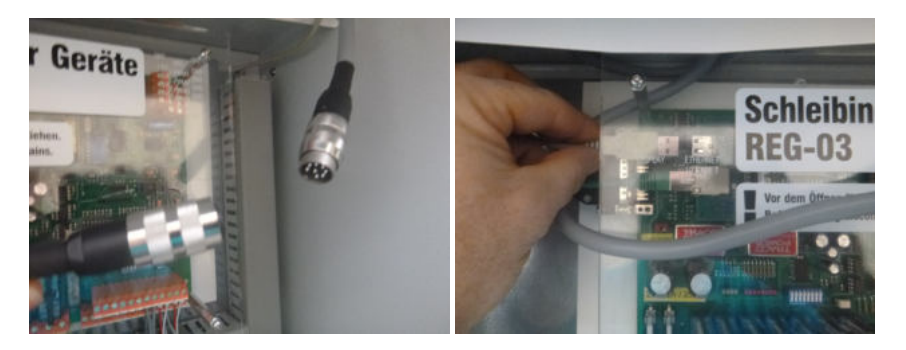

**Abbildung 10:** Verbinden der Bedieneinheit mit der Steuereinheit.

#### **7.4 Befüllen der Anlage**

<span id="page-15-0"></span>Schließen Sie den Ablasshahn unterhalb der Truhe (Abb. [6\)](#page-12-1).

Befüllen Sie die Anlage mit Wasser. Leitungswasser mit geringer bis mittlerer Wasserhärte wird empfohlen. Die Heizkörper müssen mit Wasser bedeckt sein. Der Wasserfüllstand soll bei 190 mm  $(3)$  $(3)$  $(3)$  bzw. 190 $\pm$ 10 mm ([4](#page-0-0) ) und unterhalb der Gitterroste liegen.

#### **7.5 Einschalten der Anlage**

<span id="page-15-1"></span>Stellen Sie sicher, dass die Eingangsspannung und Frequenz der Gerätespezifikation entspricht. Die AKR-Truhe benötigt einen Drehstromanschluss 3 x 32 A, 400 V, 50 Hz mit CEE 32 Stecker.

Verbinden Sie den Stromkabel und schalten Sie die Anlage ein. Drehen Sie hierfür den roten Hauptschalter am Schaltschrank links (Abb. [2,](#page-8-3) links). Der Bildschirm geht an.

#### **7.6 Inbetriebnahme Nebelsystem (optional)**

<span id="page-15-2"></span>Das Nebelsystem wird optional angeboten und ist für den Betrieb der AKR-Truhe bei Temperaturen unterhalb von 60 °C zu empfehlen. Bei einer Temperatur von 60 °C bildet sich ausreichende Menge an Nebel durch die Verdampfung.

Mit Hilfe des Nebelsystems wird das Wasser aus der AKR-Truhe feinst versprüht und dadurch eine Nebelatmosphäre im Prüfraum erzeugt. Das Nebelsystem ist rechts des Schaltschrankes eingebaut und besteht aus einem Zwei-Pumpensystem mit zwischengeschalteten Filter (Abb. [11\)](#page-15-3). Das Fließbild des Nebelssystems ist in Abb. [12](#page-16-0) dargestellt.

<span id="page-15-3"></span>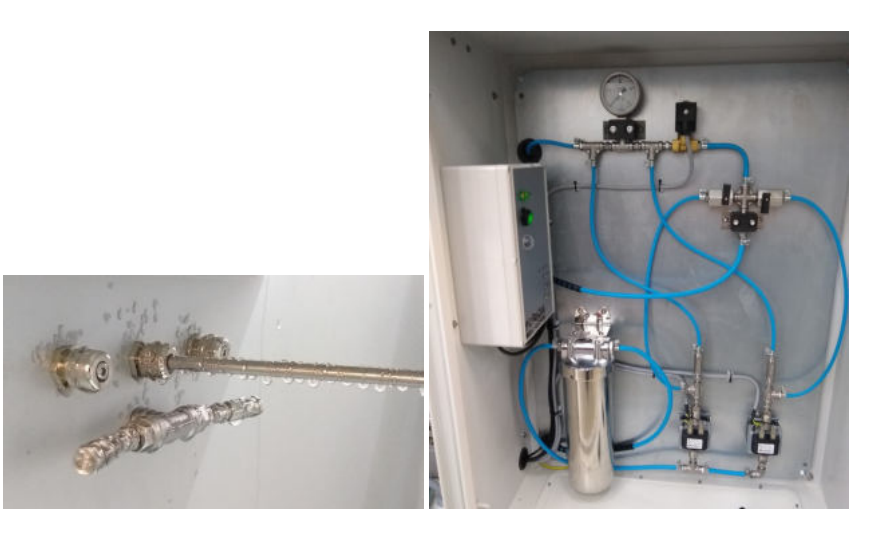

**Abbildung 11:** Sprühdüsen im Prüfraum (links) und Elemente des Nebelsystems (rechts).

<sup>3</sup> TP B-StB, Teil 1.1.09: AKR-Potential und Dauerhaftigkeit von Beton.

<sup>4</sup> NF P18-454: Beton- Reaktivität einer Betonformel aus Alkali-Reaktion - Leistungsprüfung.

<span id="page-16-0"></span>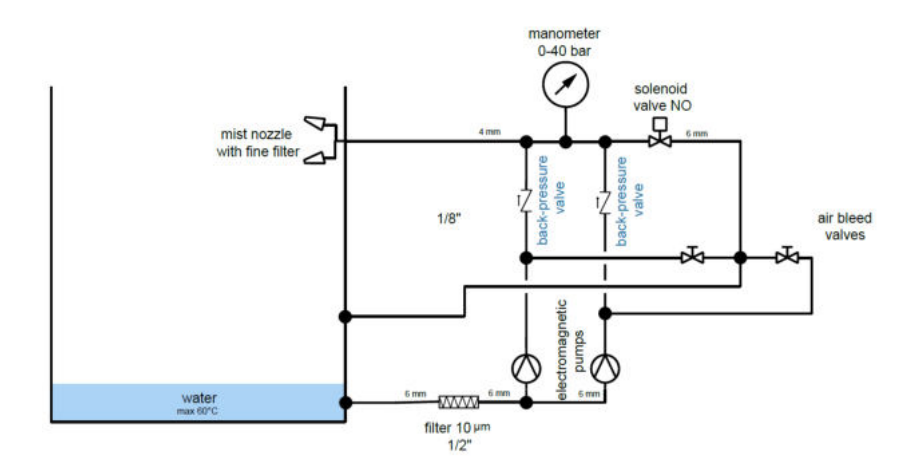

**Abbildung 12:** Fließbild des Nebelsystems.

Die Pumpen werden automatisch in Wechselbetrieb eingesetzt. Die im Prüfraum eingebauten Düsen (Abb. [11,](#page-15-3) links) sind entgegengesetzt angeordnet und erzeugen einen feinen bis ultrafeinen Nebel mit einer Durchflussmenge von ca. 2 l/h.

Zur Inbetriebnahme gehen Sie wie folgt vor:

- Die Anlage ist aus und das Nebelsystem ist drucklos.
- Schrauben Sie den Filterbehälter mit dem hierfür mitgelieferten Werkzeug ab (Abb. [13\)](#page-17-0).
- Füllen Sie den Behälter mit Wasser auf und schrauben Sie diesen an der Anlage fest.
- Nach der Filterbefüllung muss das Nebelsystem entlüftet werden. Schalten Sie die Anlage ein und wählen Sie im Menü → **Systemmenü** → **Hand** den Untermenüpunkt **Befeuchtung 1**(Abb. [14,](#page-17-1) siehe auch Kapitel [8.5.5\)](#page-29-1). Die Pumpen des Nebelsystems laufen abwechselnd an.
- Zum Entlüften der rechten Pumpe öffnen Sie den rechten Hahn am Kreuzstück (waagrechte Position, auf) (Abb. [15\)](#page-17-2). Warten Sie, bis das Wasser gleichmäßig gepumpt wird und schließen Sie den Hahn (senkrechte Position, zu). Dies kann unter Umständen einige Zeit in Anspruch nehmen.
- Zum Entlüften der linken Pumpe öffnen Sie den linken Hahn am Kreuzstück und warten Sie, bis das Wasser gleichmäßig gepumpt wird. Anschließend drehen Sie den Hahn zurück in die senkrechte Position (zu).
- Nach dem Entlüften schalten Sie die Befeuchtung im Handsteuerungsmenü aus.

<span id="page-17-0"></span>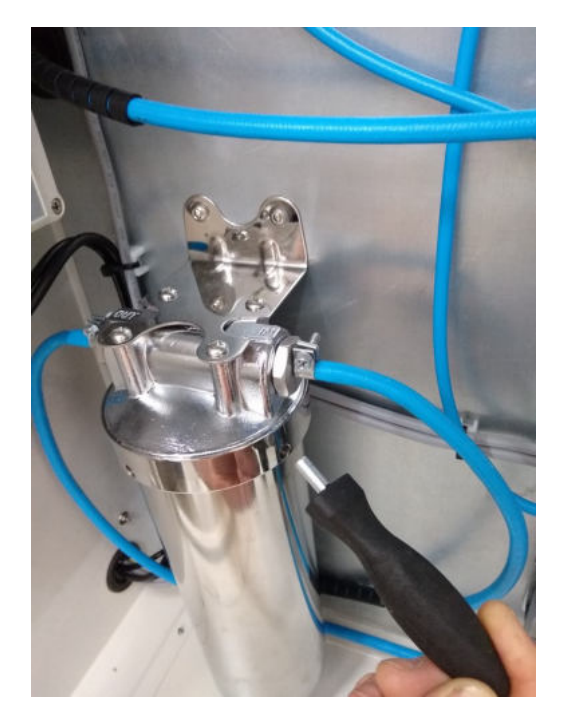

**Abbildung 13:** Befestigung des Filterbehälters.

<span id="page-17-1"></span>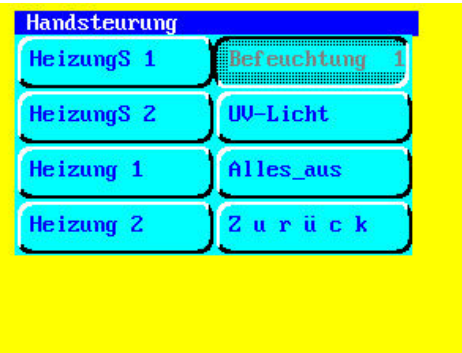

<span id="page-17-2"></span>**Abbildung 14:** Untermenü «Befeuchtung».

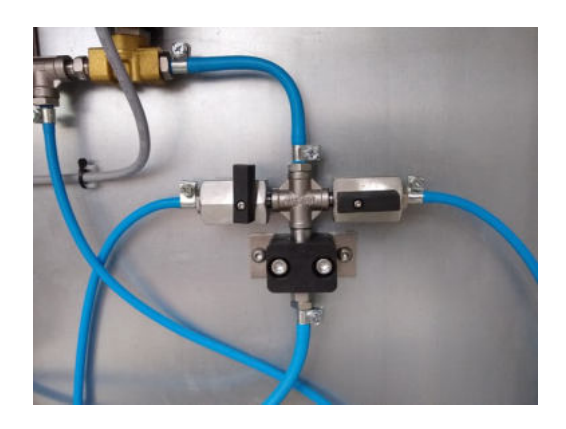

**Abbildung 15:** Entlüften des Nebelsystems.

Die Nebelstabilität im Prüfraum ist von mehreren Faktoren wie Tröpfchengrößenverteilung, Benebelungsdauer, Temperatur, Dichtigkeit des Systems, Luftbewegung etc. abhängig. Für eine kontinuierliche Nebelerhaltung werden die Pumpen des Nebelsystems werksseitig auf einen abwechselnden Betrieb mit automatischen Pausen innerhalb eines Sprühintervals eingestellt. Wird eine kontinuierliche Benebelung erwünscht, so kann ein Profil zum Beispiel mit einer Zykluslänge von 24 h und einer Sprühdauer ebenfalls von 24 h gewählt werden (siehe Kapitel [8.5.2](#page-26-0) und [9.5\)](#page-39-0). Ist ein Unterbrechen des Sprühens erwünscht, so kann das Sprühinterval entsprechend verkürzt werden. Zum Beispiel ist die Zykluslänge mit 24 h angegeben und das Sprühinterval von 00:01 bis 12:01 definiert ist, so erfolgt eine kontinuierliche Benebelung in den ersten 12 h des Zyklus. In den folgenden 12 h des Zyklus wird nicht benebelt.

#### **7.7 UV-Lampe des Nebelsystems (optional)**

<span id="page-18-0"></span>Je nach Temperatur im Prüfraum besteht die Gefahr von Vermehrung von Hefen, Schimmelpilzen oder Bakterien. Besonders kritisch zu betrachten ist die Vernebelung der Keime, die von den Anwender eingeatmet werden können. Die größte Gefahr besteht durch die Verkeimung und Vernebelung von Legionellen.

Bei dem Betreiben der Anlage unterhalb von 60 °C besteht eine Gefahr der Verkeimung. Um die Gefahr der Verkeimung auszuschließen, werden die Anlagen, die mit der Option Nebelsystem ausgestattet sind, mit einer UV-Lampe im Prüfraum ausgerüstet. UV-C-Strahlung ist für Augen und Haut schädlich. Zum Anwenderschutz werden diese Anlagen zusätzlich mit dem Sicherheitsschalter ausgestattet, welcher den UV-C-Strahler beim Öffnen des Deckels ausschaltet (Abb. [1,](#page-7-3) (5) und [2,](#page-8-3) rechts).

#### 7.7.1 Schaltzeiten der UV-Lampe

<span id="page-18-1"></span>Die softwareseitige Steuerung der UV-Lampe ist an den Temperaturprofil gekoppelt und erfolgt automatisch: Wird die Anlage mit einem Sprühprofil betrieben, ist die UV-Lampe permanent an. Beim Betreiben der Anlage ohne Sprühfunktion schaltet sich die UV-Lampe jeden 7. Zyklus für die Dauer eines Zyklus ein.

#### 7.7.2 Operating Time Counter - OTC

<span id="page-18-2"></span>Die Überwachung der Lebensdauer und Kontrolle der UV-Lampe wird mit dem Operating Time Counter (OTC) durchgeführt<sup>[5](#page-0-0)</sup>. OTC ist im rechten Schaltschrank angebracht (Abb. [16\)](#page-19-0).

<sup>5</sup> siehe auch "Lebensdauerüberwachung Operating Time Counter - OTC"Fa. Purion

<span id="page-19-0"></span>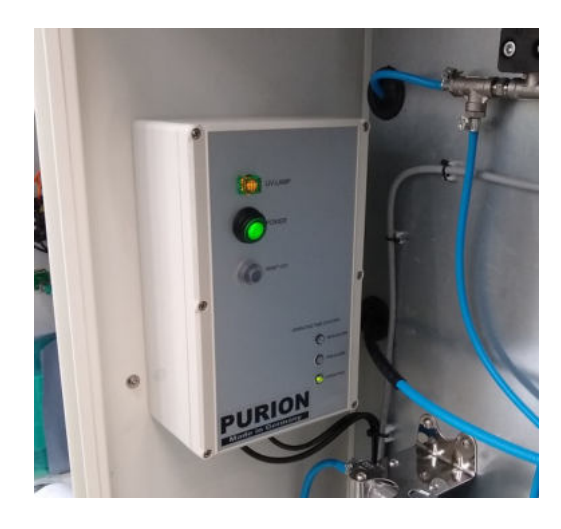

**Abbildung 16:** Operating Time Counter (OTC) der UV-Lampe.

Die OTC-Einheit ist mit folgenden Funktionen ausgestattet:

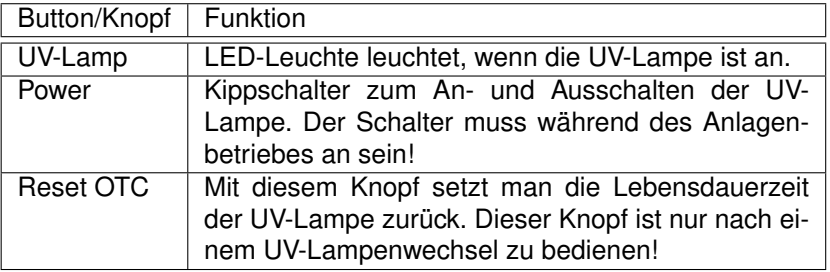

Die Lebensdauer der UV-Lampe beträgt ca. 10.000 Betriebsstunden. Um das Zählen der Betriebsstunden zu erleichtern, ist in dem unteren Bereich der OTC-Einheit drei LED-Leuchten angebracht:

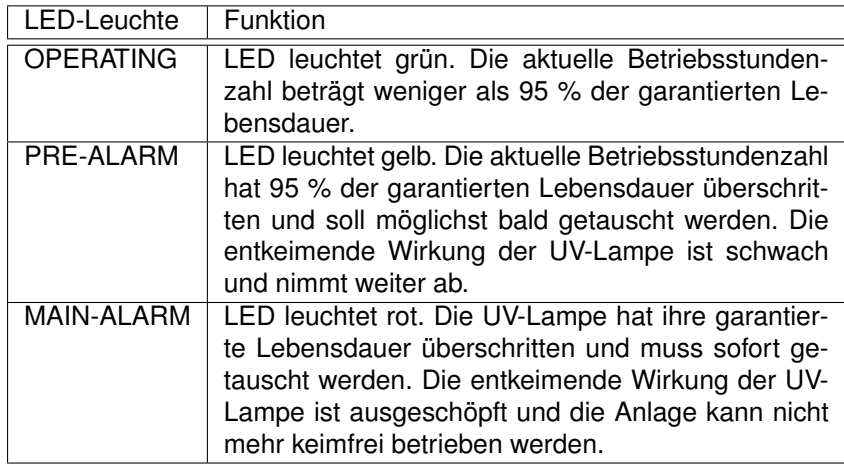

**HINWEIS** 

Es wird empfohlen, die Anzeige am OTC alle 3 Monate zu überprüfen.

#### **8 Bedienung der AKR-Truhe**

<span id="page-20-0"></span>In diesem Teil der Bedienungsanleitung sind alle anwenderrelevanten Funktionen beschrieben, die am Bildschirm der Truhe eingestellt werden können. Die Anzeige und die Eingabe erfolgt über einen berührungsempfindlichen Bildschirm an der Truhe.

Eine Übersicht des Menüaufbaus der AKR-Truhe ist in der Abbildung [17](#page-20-1) schematisch dargestellt.

In Abhängigkeit davon an welcher Stelle man sich im Menü befindet, sind folgende Optionen durch die Auswahl eines Menüpunktes möglich:

- man wählt diesen Menüpunkt aus, welches entsprechend markiert wird,
- man wird in das nächste Menü weiter geleitet,
- man wird aufgefordert, eine Angabe zu machen.

<span id="page-20-1"></span>Durch die Auswahl der Taste **Zurück** kehrt man jeweils in das vorhergehende Menü zurück. Die getroffene Auswahl wird gespeichert und bleibt auch nach dem Neustart erhalten.

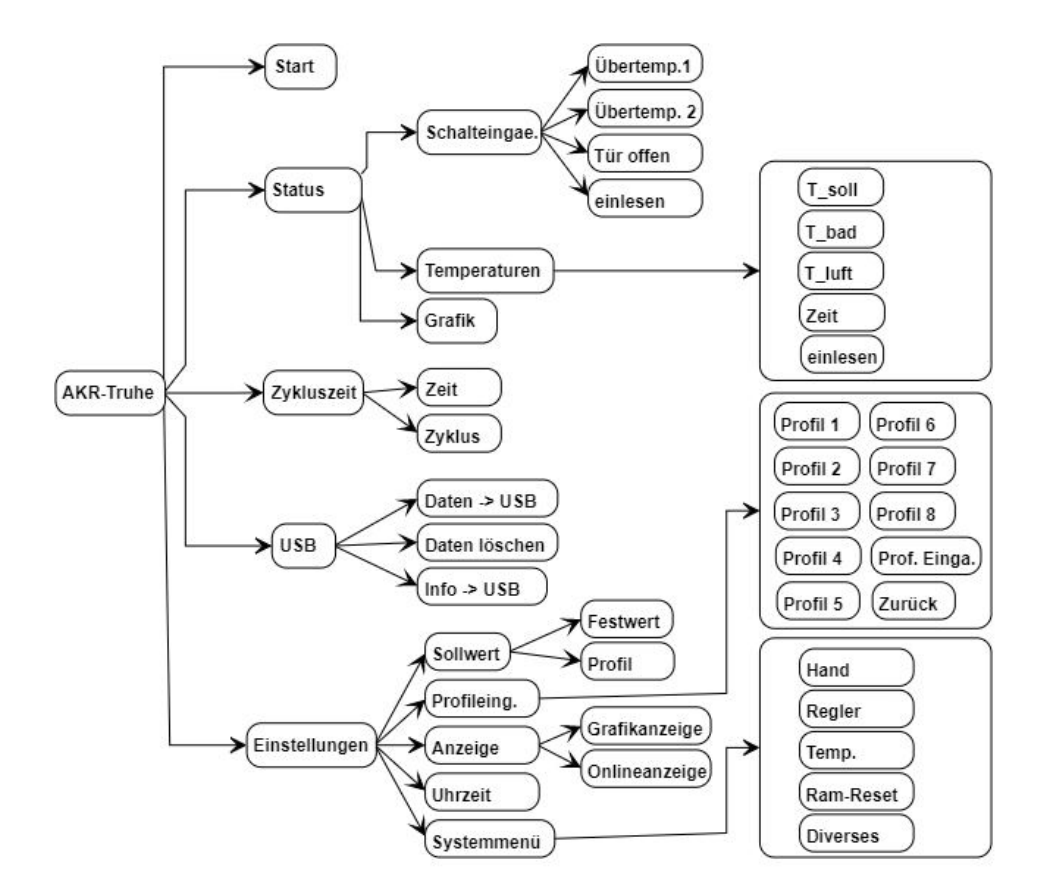

**Abbildung 17:** Menüschema der AKR-Truhe (Auszug).

#### **8.1 Start und Stopp der Anlage**

**HINWEIS** 

<span id="page-21-0"></span>Stecken Sie den Netzstecker und schalten Sie die Truhe ein. Der Hauptschalter befindet sich links am Schaltschrank (Abb. [2\)](#page-8-3).

Das Grundmenü erscheint am Bildschirm nach dem Einschalten der AKR-Truhe und bestätigen mit »weiter« (Abb. [18\)](#page-21-1).

Die Anlage wird durch Drucken der Taste **Start** am Bildschirm gestartet. Starten der Anlage kann nur am Bildschirm der Anlage erfolgen. Die Starteinstellungen werden aus den Profileinstellungen (→ **Profileing.**, siehe Kapitel [8.5.2\)](#page-26-0) und Zykluszeitangaben (**Zykluszeit** → **Zeit** und **Zykluszeit** → **Zyklus**, siehe Kapitel [8.3\)](#page-23-0) übernommen.

<span id="page-21-1"></span>Zum Stoppen der Truhe drücken Sie auf eine beliebige Stelle am Bildschirm und wählen Sie **Stop** (Abb. [19,](#page-21-2) rechts).

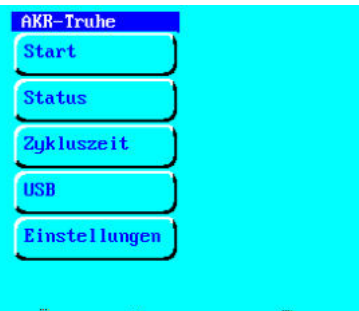

**Abbildung 18:** Grundmenü der Steuerung.

<span id="page-21-2"></span>

| T_soll<br>40.0   |        | $T_l$ luft<br>48.1 | T_bad<br>$-0.2$ | $\mathbf{1}$<br>00:13:40 |
|------------------|--------|--------------------|-----------------|--------------------------|
| 981C<br>78*C     | T_luft | T_soll             | T_bad           | $T$ add.                 |
| "Setc            |        |                    |                 |                          |
| 30 FC            |        |                    |                 |                          |
| LP <sub>b.</sub> |        |                    |                 | 1257                     |

**Abbildung 19:** Bildschirmanzeige während des Betriebes (links) und Stop-Funktion der Anlage (rechts).

#### **8.2 Status**

<span id="page-22-0"></span>In dem Untermenü **Status** (Abb. [20,](#page-22-1) links) erhält man die aktuellen Informationen über den Zustand der Kontrolleinrichtungen (Schalteingänge) und Temperaturen.

**Schalteingänge:** Der aktuelle Status der Schalteingeänge wird unter «Schalteingänge» dargestellt (Abb. [20,](#page-22-1) rechts). Werden die Sicherheitsschalter für die Temperatur ausgelöst, werden die Buttons «Übertemp.1» und/oder «Übertemp.2» invers dargestellt. Diese Darstellung erfolgt auch, wenn die Anlage nicht läuft.

Ist einer der Deckel der Anlage geöffnet, wird der Button «Tür offen» invers dargestellt.

Um den Status zu aktualisieren, drücken Sie die Taste «einlesen».

**Temperaturen:** Der aktuelle Status der Temperaturmesswerte und die aktuelle Zykluszeit werden in dem Untermenü «Temperaturen» angezeigt (Abb. [21,](#page-22-2) links). Mit der Taste «einlesen» werden die Werte aktualisiert.

**Grafik:** Im Untermenü «Grafik» wird die aktuelle Grafikdarstellung angezeigt [\(21,](#page-22-2) rechts).

<span id="page-22-1"></span>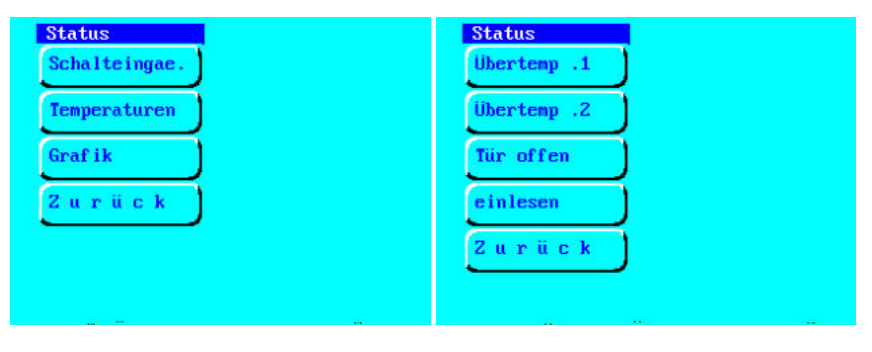

**Abbildung 20:** Menüauswahl «Status» (links) mit Untermenü «Schalteingänge» (rechts).

<span id="page-22-2"></span>

| <b>Status</b><br>T soll 60.00 | Grafik         | Zurück |        |       |        |
|-------------------------------|----------------|--------|--------|-------|--------|
| $T$ bad $-0.93$               | 981C           | T luft | T soll | T bad | T_add. |
| $I_l$ uft 22.55               | 78*C           |        |        |       |        |
| Zeit 00:51                    | Serc           |        |        |       |        |
| einlesen                      |                |        |        |       |        |
| Zurück<br><b>See</b>          | 30 FC<br>LPLS. |        |        |       | 12b1.  |

**Abbildung 21:** Statusabfrage der Temperaturen (links) und aktuellen Grafikdarstellung (rechts).

#### **8.3 Zykluszeit**

<span id="page-23-0"></span>Die AKR-Truhe hat 8 frei programmierbare Temperaturprogramme, sogenannte Profile. Jedes Profil besteht aus mehreren Stützstellen und kann bis zu 32000 mal wiederholt werden (Zyklus). In dem Untermenü **Zykluszeit** können die für den Start der Anlage relevanten Einstellungen vorgenommen werden (Abb. [22\)](#page-23-1).

**Zeit:** unter **Zykluszeit** → **Zeit** kann die Zykluszeit des ausgewählten Programms zum Starten der Anlage vorgegeben werden (Abb. [23,](#page-23-2) links). Der gültige Eingabebereich liegt zwischen 0 und der im Profil definierten Zykluslänge. Diese Einstellung ist insbesondere für die Profile mit Sprühanwendung interessant. Je nach Profildefinition kann der Sprühanfang in der Truhe zum Zeitpunkt des Starts vorgegeben werden.

**Zyklus:** unter **Zykluszeit** → **Zyklus** wird die aktuelle Zykluszahl dargestellt. Die Zykluszahl kann nach der Auswahl des Untermenüs **Zyklus** auf 0 zurückgesetzt werden. Der gültige Eingabebereich liegt zwischen 0 und der der im Profil definierter Zyklusanzahl (Abb. [23,](#page-23-2) rechts). Verwenden Sie die Rücktaste, um ein Eingabezeichen zu löschen. Verwenden Sie die Entertaste, um eine Eingabe zu bestätigen.

<span id="page-23-1"></span>Nach dem Durchfahren der vorgegebenen Zyklenzahl werden alle Prozesse abgeschaltet, so dass die Anlage bis auf Raumtemperatur abkühlt. Die Anlage bleibt in diesem Betrieb bis die Zykluszahl zurückgesetzt und ein Temperaturprogramm gestartet wird.

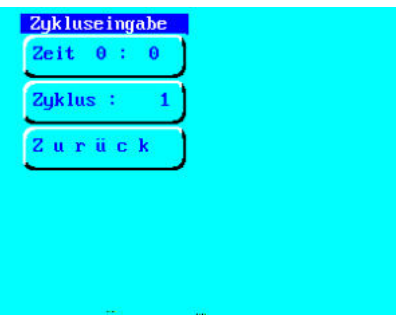

**Abbildung 22:** Systemmenü «Zykluszeit».

<span id="page-23-2"></span>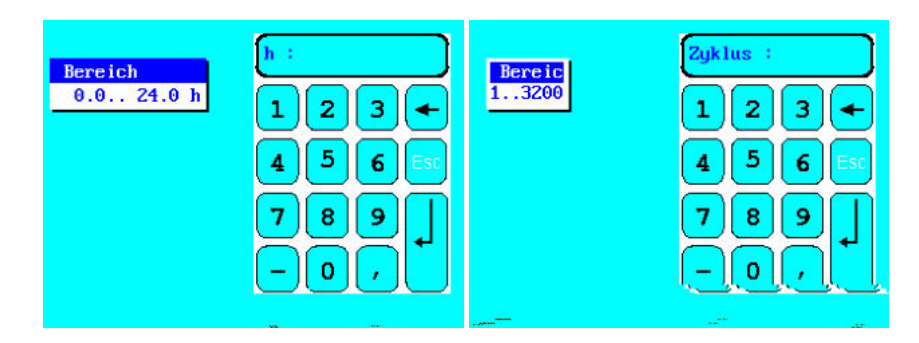

**Abbildung 23:** Systemmenü «Zykluszeit» - Eingage der Zykluszeit (links) und der Zykluszahl (rechts).

#### **8.4 USB**

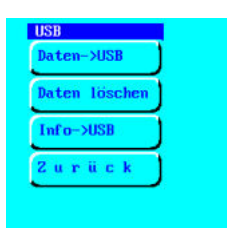

<span id="page-24-0"></span>Die Anlage ist mit einem USB-Anschluss ausgestattet. Der USB-Anschluss befindet sich unter dem Bildschirm. Um einen fehlerfreien Datentransfer zu gewährleisten, stecken Sie den mitgelieferten USB-Stick in den hierfür vorgesehenen USB-Anschluss ein. Wählen Sie am Bildschirm den Menüpunkt **USB** (Abb. [24\)](#page-24-1).

<span id="page-24-1"></span>**Abbildung 24:** Menüpunkt «USB».

Durch die Auswahl des Untermenüpunktes **Daten** → **USB** können die Temperaturmessdaten von dem internen Speicher auf den USB-Stick kopiert werden. Nach dem Überspielen können die Daten auf dem internen Speicher mit **Daten löschen** (Passwort 2603) gelöscht werden. Die Messdaten sollten mindestens einmal jährlich gelöscht werden. Im Servicefall kann der interne Fehlerspeicher ausgelesen und die Fehlerdatei über die Auswahl **Info** → **USB** auf den USB-Stick kopiert werden.

#### **HINWEIS**

- Verwenden Sie nur den mitgelieferten USB-Stick! Anschluss anderer USB-Sticks kann unter Umständen zur Fehlfunktionen führen.
- Wenden Sie keine Gewalt an! Der USB-Stick muss sich stets leicht stecken lassen.
- USB-Stick niemals mit Flüssigkeit oder Druckluft reinigen.
- USB-Stick nicht neu formatieren!
- Werden die Daten erneut auf den USB-Stick überspielt, werden die auf dem USB-Stick bereits vorhandenen Dateien überschrieben.
- Keine andere USB-Geräte wie z.B. Drucker anschließen! Nicht zum Laden von USB-Geräten wie z.B. Smartphones geeignet.

Die Messdaten werden auf dem USB - Stick in einem Unterverzeichnis \daten als Text-Dateien gespeichert:

\daten\data1.txt

Öffnen Sie die Datei z.B. im Excel. Die Messdaten werden in tabellarischer Form dargestellt und sind durch Tabulatorzeichen getrennt:

1075215227 198076 41665,620683 50,00 50,68 50,29 0,00 0,00 1075215280 198129 41665,621296 50,00 50,62 50,29 0,00 0,00 1075215329 198180 41665,621863 50,00 50,68 50,29 0,00 0,00 1075215382 198232 41665,622477 50,00 50,59 50,29 0,00 0,00

In der ersten Spalte werden Sekunden seit dem 01.01.1980, in der zweiten Spalte die Zykluszeit in Sekunden und in der dritten Spalte Excelzeit dargestellt. Formatieren Sie die dritte Spalte als Datum:Zeit. Die Werte für die Solltemperatur werden in der vierten Spalte, für die Badtemperatur in der fünften Spalte und für die Temperatur im Luftraum in der sechsten Spalte dargestellt. Sind weitere Zusatzfühler installiert, werden die Messdaten in den weiteren Spalten angezeigt:

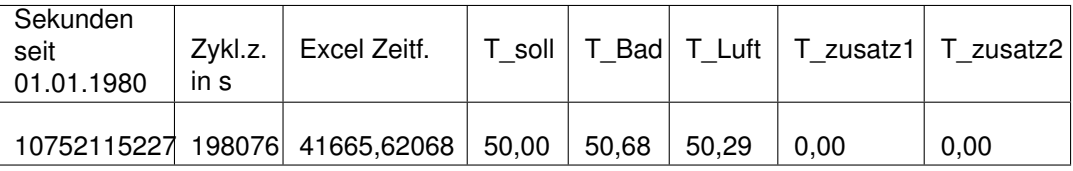

#### **HINWEIS**

#### **8.5 Einstellungen**

<span id="page-25-0"></span>Beachten Sie, dass einige der Parameter speziell an Ihre Anlage angepasst sind und nur diese speziellen Einstellungen die Einhaltung der Prüfvorschriften garantieren.

**Ändern Sie keine Einstellungen in diesem Menü, wenn Sie sich HINWEIS nicht vorher eingehend mit der Anlagentechnik befasst haben und über die Zusammenhänge im Klaren sind. Unsachgemäße Behandlung kann zum Defekt der Anlage führen.**

Kontaktieren Sie Ihren Vorgesetzten oder Schleibinger.

<span id="page-25-2"></span>In dem Untermenü **Einstellungen** werden alle optionalen Einstellungen aufgeführt (Abb. [25\)](#page-25-2)

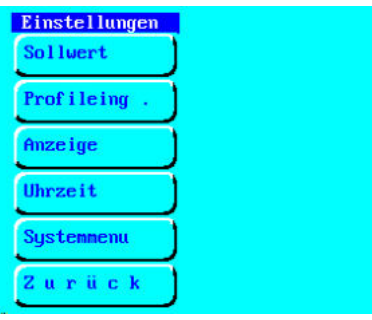

**Abbildung 25:** Menüauswahl «Einstellungen».

#### 8.5.1 Sollwert

<span id="page-25-1"></span>In diesem Untermenü wird die Art der Sollwertvorgabe ausgewählt, nach dem die Anlage gefahren wird: nach der Vorgabe eines festen Temperaturwertes «Festwert» (Abb. [26,](#page-25-3) links) oder der Vorgabe eines vordefinierten Temperaturprofils (Abb. [26,](#page-25-3) rechts). Die jeweilige Auswahl wird invers dargestellt.

<span id="page-25-3"></span>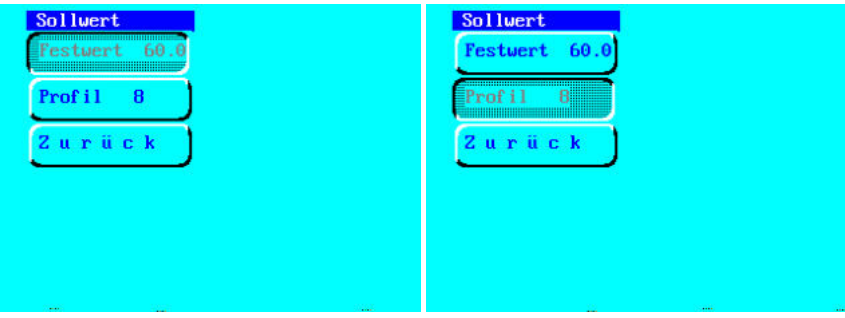

**Abbildung 26:** Menüpunkt «Sollwert» - Steuerung der Anlage nach einem Festwert (links) und nach einem vordefinierten Profil (rechts).

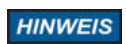

**Festwert:** Sie können einen fixen Temperaturwert vorgeben. Diese Einstellung ist nur zu Testzwecken im Servicefall vorgesehen. Im Regelbetrieb wird die Solltemperatur über ein Profil vorgegeben.

**Profil:** Es wird die Nummer des aktuellen Programms angezeigt. Eingabe des Profils erfolgt im Systemmenü **Einstellungen** → **Profileing.** (siehe auch Kapitel [8.5.2\)](#page-26-0).

#### 8.5.2 Profileingabe

<span id="page-26-0"></span>Das Temperaturprofil, sowie die Zyklenzahl können im Menüpunkt **Systemmenü** → **Profileingabe** vom Anwender frei definiert werden (Abb. [27,](#page-26-1) links).

**HINWEIS Jede Änderung am Temperaturprofil, welche zu Einstellungen außerhalb der technischen Spezifikation der Anlage führt, ist ein nichtbestimmungsgemäßer Gebrauch der Anlage im Sinne der Gewährleistung und Produkthaftung. Jede Haftung wird hierbei abgelehnt.**

> Sollen Änderungen vorgenommen werden, prüfen Sie sorgfältig die technischen Möglichkeiten der Anlage oder wenden Sie sich an Fa. Schleibinger.

> Für die Truhe können maximal 8 Temperaturprogramme sogenannte Profile hinterlegt werden. Diese können direkt am Bildschirm oder über einen Internetbrowser eingegeben werden (siehe Kapitel [9.5\)](#page-39-0). Ist das Nebelsystem installiert, wird hier auch der Sprühintervall definiert.

> Wählen Sie das gewünschte Profil aus. Nach der Auswahl wird es invers markiert (Abb. [27,](#page-26-1) links). Nach dem Verlassen des Menüs wird das ausgewählte Profil zum aktuellen Temperaturprofil, welches nach dem Starten der Anlage gefahren wird.

> Soll ein Profil geändert werden, markieren Sie das zu ändernde Profil und wählen Sie den Menüpunkt **Prof. Einga.** (Profileingabe). Im nächsten Menü hat man die Auswahl, entsprechende Änderungen vorzunehmen (Abb. [27,](#page-26-1) rechts).

<span id="page-26-1"></span>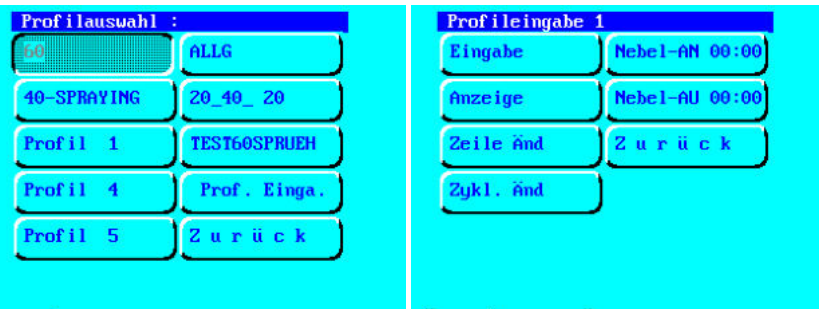

**Abbildung 27:** Untermenüpunkt «Profilauswahl» (links) und «Profileingabe» (rechts).

In dem Untermenü **Profileingabe** können verschiedene Einstellungen vorgenommen werden. Diese Einstellungen beziehen sich auf das ausgewählte Profil. Die Nummer des Profils wird oberhalb der Auswahl angezeigt.

- Es kann ein neues Profil eingegeben werden: **Eingabe**
- Es kann das ausgewählte Profil angezeigt werden : **Anzeige**
- Änderung einer Zeile im ausgewählten Profil erfolgt unter **Zeile Aend.** und muss für jede Zeile einzeln durchgeführt werden.
- Änderung der Anzahl der Zyklen: **Zykl. Aend**
- Vorgabe für den Sprühstart innerhalb eines Zyklus: **Nebel-AN**
- Vorgabe für das Sprühende innerhalb eines Zyklus: **Nebel-AU**
- Mit der Auswahl **Zurück** kehrt man ins vorherige Menü zurück.

**HINWEIS** Das Benennen eines Profils ist nur über den Netzwerk am Computer jedoch nicht am Bildschirm der Anlage möglich. Geben Sie eine kurze und prägnante Bezeichnung für ein Temperaturprofil. Diese Bezeichnung erscheint später auf dem Bildschirm der Anlage bei der Profilauswahl.

> Ein Profil wird durch die Punkte Zeit und Temperatur sowie die Anzahl der Zyklen definiert. Ist eine Nebeloption installiert, muss die Zeit für Sprühstart und Sprühende definiert werden. Pro Zyklus kann nur ein Sprühintervall vorgegeben werden. Werden Sprühstart und Sprühende gleich 00:00 gesetzt, bleibt die Nebelanlage aus. Entsprechend werden für eine kontinuierliche Benebelung bei einer Zykluslänge von 24 h für Sprühstart 00:01 und für Sprühende 23:59 eingegeben. Diese Eingabe ist ohne Bedeutung, wenn das Nebelsystem nicht installiert ist.

**HINWEIS** 

Die AKR-Truhe ist nur mit Heizung ausgerüstet und kann nicht kühlen. Temperaturen unter Raumtemperatur können somit nicht gefahren werden. Werden trotzdem Temperaturen unter der Raumtemperatur in den Profilen vorgegeben, bleibt die Heizung aus und die Temperatur pendelt sich nahe der Raumtemperatur ein.

Die Profilvorgaben sind für ein typisches 60 °C-Versuch in der Abb. [28](#page-27-0) und eine 40-°C-Nebel-Lagerung in der Abb. [29](#page-27-1) gezeigt.

<span id="page-27-0"></span>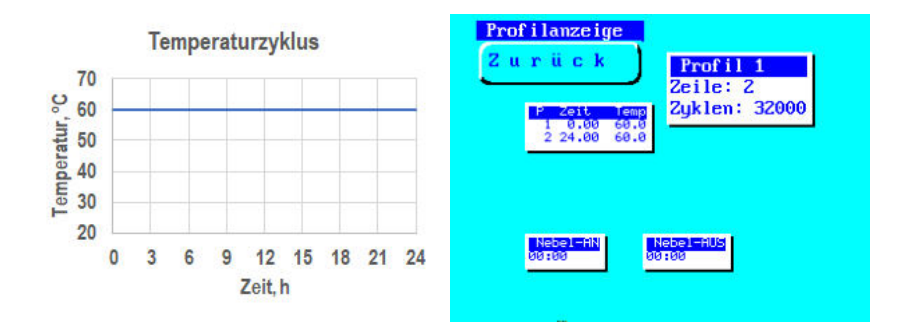

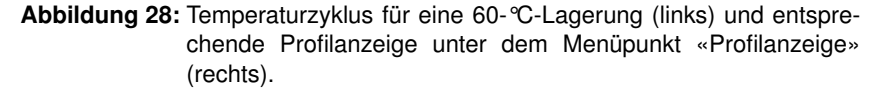

<span id="page-27-1"></span>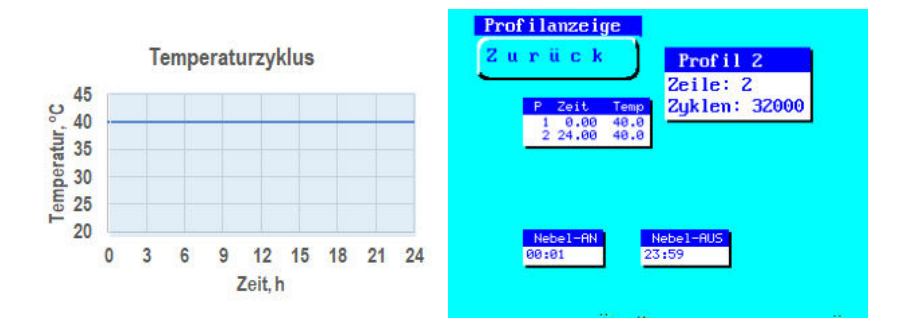

**Abbildung 29:** Temperaturzyklus für eine 40-°C-Nebel-Lagerung (links) und entsprechende Profilanzeige unter dem Menüpunkt «Profilanzeige» (rechts).

#### 8.5.3 Anzeige

<span id="page-28-1"></span><span id="page-28-0"></span>In diesem Untermenü können die Vorgaben für die Grafikanzeige und die Onlineanzeige vorgenommen werden (Abb. [30\)](#page-28-1).

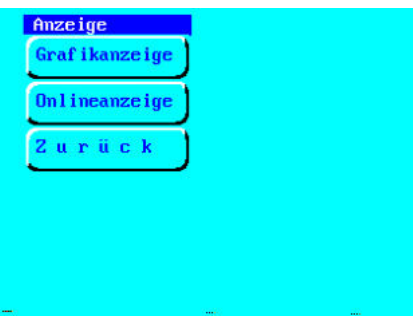

**Abbildung 30:** Untermenüpunkt »Anzeige«.

**Grafikanzeige:** Während der Messung können die Temperaturwerte graphisch dargestellt werden. Die entsprechenden Parameter können in diesem Untermenü angepasst werden (Tabelle [1,](#page-28-2) Abb. [31,](#page-28-3) links).

<span id="page-28-2"></span>**Tabelle 1:** Parameter für die Grafikdarstellung:

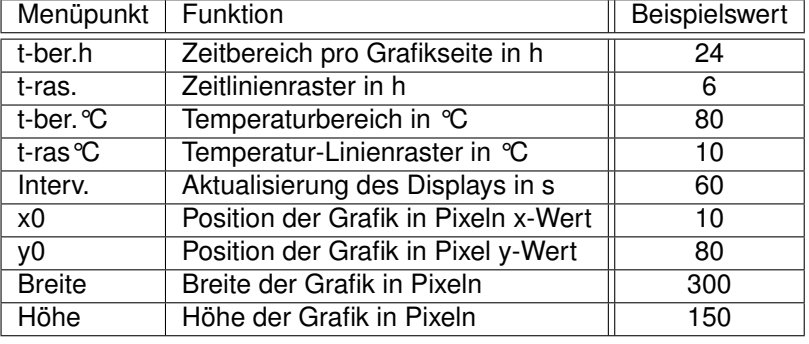

**Onlineanzeige:** Die Art der Darstellung am Bildschirm kann in diesem Untermenü vorgenommen werden. Dabei hat man die Möglichkeit, die Daten als Grafik, als Text oder keine Anzeige anzuzeigen (Abb. [31,](#page-28-3) rechts).

<span id="page-28-3"></span>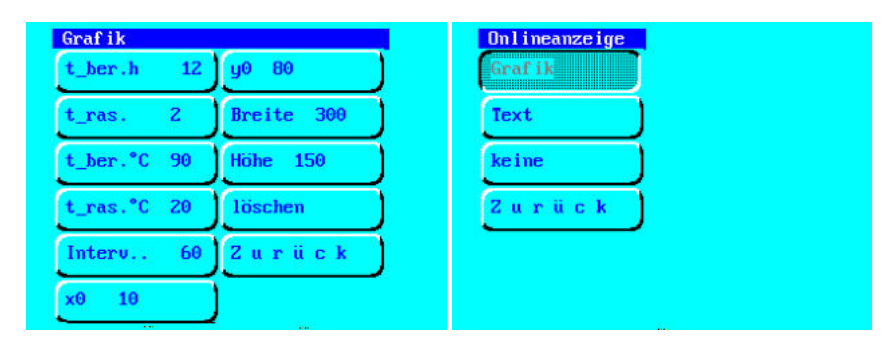

**Abbildung 31:** Untermenüpunkte »Grafikanzeige« (links) und »Onlineanzeige« (rechts).

#### 8.5.4 Uhrzeit

<span id="page-29-0"></span>Die Anlage unterscheidet zwischen der Zykluszeit und der Echtzeit. Während die Zykluszeit im Hauptmenü über **Zykluszeit** (siehe auch Kapitel [8.3\)](#page-23-0) eingestellt werden kann, kann man unter dem Menüpunkt **Uhrzeit** die Echtzeituhr stellen.

**HINWEIS** 

<span id="page-29-1"></span>Die Uhrzeit darf im laufenden Prüfbetrieb **nicht** verändert werden!

#### 8.5.5 Systemmenü

Beachten Sie, dass einige der Parameter speziell an Ihre Anlage angepasst sind und nur diese speziellen Einstellungen die Einhaltung der Prüfvorschriften garantieren.

**Verändern Sie keine Einstellungen in dem Menü "Systemmenü", wenn Sie sich nicht vorher eingehend mit der Anlagentechnik befasst haben und über die Zusammenhänge im Klaren sind. Unsach-HINWEIS gemäße Behandlung kann zum Defekt der Anlage führen.**

Kontaktieren Sie Ihren Vorgesetzten oder Fa. Schleibinger.

Die Grundeinstellungen der AKR-Anlage können in dem Untermenü **Einstellungen** → **Systemmenü** vorgenommen werden (Abb. [32,](#page-29-2) rechts, Tabelle [2\)](#page-29-3).

Das Systemmenü ist durch eine PIN-Abfrage (Passwort 2603) geschützt.

<span id="page-29-2"></span>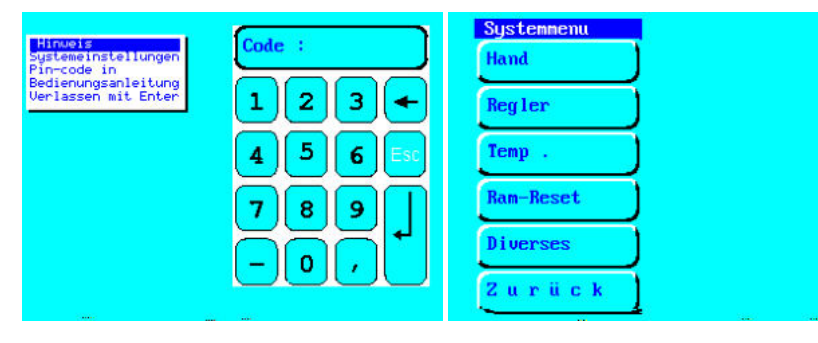

**Abbildung 32:** Code-Eingabe und Menüpunkt »Systemmenü«.

<span id="page-29-3"></span>Tabelle 2: Auswahl "Systemmenü":

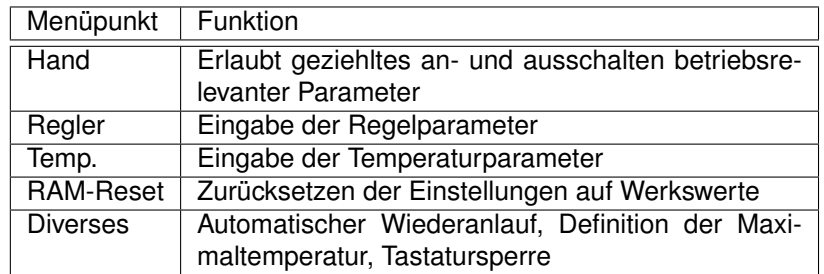

Hand

Diese Funktion erlaubt es, gezielt betriebsrelevante Parameter an- und auszuschalten (Abb. [33,](#page-30-0) links).

Das Entlüften der Pumpen kann an dieser Stelle durch das Einschalten der Befeuchtung durchgeführt werden (Abb. [33,](#page-30-0) rechts).

<span id="page-30-0"></span>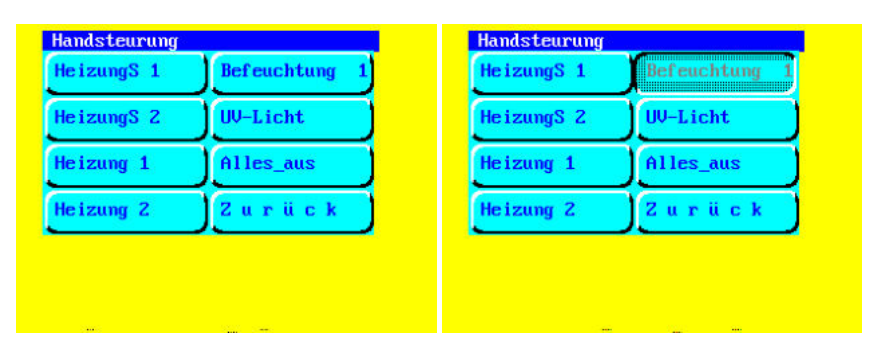

**Abbildung 33:** Systemmenü »Handsteuerung« (links) und aktivierte Befeuchtungsfunktion (rechts).

Regler

In dem Untermenü **Regler** sind Reglerparameter hinterlegt (Abb. [34,](#page-30-1) links).

In dem Untermenü **Bad** werden die Schaltparameter für das Temperierbad hinterlegt. Die Bezeichnungen sind an VDE 2189 angelehnt.

Die Regelung ist als Regler mit Lünberg-Beobachter ausgeführt. Die hierzu benötigten Streckenparameter werden im Untermenü **Strecke** hinterlegt.

Die Vorgaben für das Nebelsystem werden in dem Untermenü **Nebelsystem** hinterlegt.

#### **Temperatur**

Unter dem Menüpunkt **Einstellungen** → **Systemmenü** → **Temp.** können Kalibrierwerte für die PT100-Messbrücken für den Luftfühler und den Badfühler eingegeben werden (Abb. [34,](#page-30-1) rechts).

<span id="page-30-1"></span>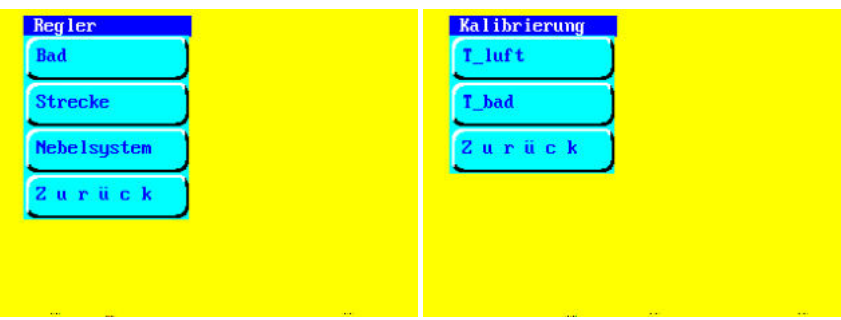

**Abbildung 34:** Systemmenü »Regler« (links) und Systemmenü »Temperatur« (rechts).

#### Reset

Durch **RAM-Reset** können die Werkseinstellungen wiederhergestellt werden, die an allen Anlagen zumindest einen Notbetrieb garantieren. Alle Regel- und Streckenparameter werden auf Standardwerte zurückgesetzt. Das Sollprofil wird auf das erste Temperaturprofil, Zeit- und Zykluszähler auf 0 zurückgesetzt. Alle vorher eingegebenen Profile und Kalibrierdaten gehen verloren.

Zum Durchführen des Resets wird ein 4-stelliger Code abgefragt. Der Code lautet: 2603. Nach der Eingabe des Codes springt die Anzeige zurück in das vorhergehende Menü.

Die individuellen Parameter der Anlage sind auf dem Kalibrierschein im Schaltschrank untergebracht. Kontrollieren Sie diese Parameter nach einem RAM-Reset.

Diverses

<span id="page-31-0"></span>In dem Untermenü **Einstellungen** → **Systemmenü** → **Diverses** können folgende Einstellungen vorgenommen werden (Abb. [35\)](#page-31-0):

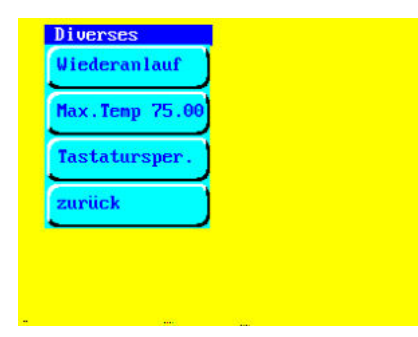

**Abbildung 35:** Systemmenü Unterpunkt «Diverses».

- wird der Button **Wiederanlauf** ausgewählt, so startet die Anlage nach einem Stromausfall oder nach dem Ausschalten über den Hauptschalter automatisch, wenn die Netzspannung wieder anliegt und die Anlage vorher in Betrieb war. Bei einer kontrolliert ablaufenden Prüfung wird ein Wiederanlauf jedoch nicht empfohlen. Aktivieren Sie diese Funktion nur nach Rücksprache mit einer Elektrofachkraft.
- Über den Button **Max.Temp.** kann die Temperatur eingestellt werden, bei der die Anlage mit Fehlermeldung anhält. Neben dieser Absicherung ist in jedem Fall eine thermostatische Übertemperaturabschaltung an der Heizung aktiv.
- Durch die Aktivierung der **Tastatursperre** ist eine Bedienung der Anlage über den Bildschirm nicht mehr möglich. Zum Deaktivieren starten Sie die Anlage neu und deaktivieren Sie diesen Menüpunkt innerhalb von 10 Sekunden. Während die Tastensperre aktiv ist, wird die Anlage gemäß des eingestellten Profils weiterhin geregelt. Die Messdaten können über das Netzwerk eingesehen werden.

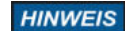

#### **9 Bedienung der Anlage über WEB-Browser**

<span id="page-32-0"></span>Die AKR-Anlage ist mit einem Netzwerkinterface ausgestattet. Mit Hilfe eines Internet-Browser wird ein Zugriff auf die Profileinstellungen und Messdaten erlaubt.

Starten und Stoppen der Anlage ist nur an der Anlage möglich. **HINWEIS** 

> Die Anlage kann in ein Netzwerk integriert werden oder direkt mit einem Computer verbunden werden.

#### **9.1 Konfiguration der Netzwerkschnittstelle**

<span id="page-32-1"></span>Die Netzwerkkonfiguration kann zum Beispiel mit dem Programm Chiptool vorgenommen werden. Das Programm Chiptool ist auf dem mitgelieferten USB-Stick zu finden.

Die Parameter für die Netzwerkeinstellungen sind auf dem Aufkleber auf der Anlage zu finden.

Für den Zugriff auf die Anlage gibt es zwei Möglichkeiten:

- über lokales Netzwerk mit integriertem DHCP- und DNS-Server und automatisches Beziehen einer IP-Adresse
- <span id="page-32-2"></span>• durch Vorgabe einer statischen IP-Adresse.

#### 9.1.1 Automatisches Beziehen der IP-Adresse

Für den Anschluss der Anlage in ein lokales Netzwerk mit integriertem DHCP- und DNS-Server gehen Sie wie folgt vor:

- Verbinden Sie die Anlage mit ihrem lokalen Netzwerk mit dem mitgelieferten Netzwerkkabel und schalten Sie die Anlage ein.
- Geben Sie in der Adresszeile Ihres Browsers den Hostnamen der Anlage ein (siehe Werkseinstellungen): "**http://. . .**"(Abb. [36\)](#page-32-3).

<span id="page-32-3"></span>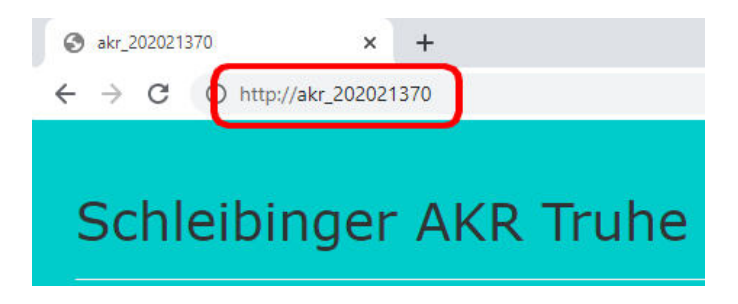

**Abbildung 36:** Zugriff auf die Anlage mit dem Hostnamen.

Über DHCP-Server weist der Anlage eine freie IP-Adresse zu, so dass dieses über den Hostnamen mittels DNS erreicht werden kann. Von Zeit zur Zeit scannt das DHCP-Server das Netzwerk nach IP-Adressen und den entsprechenden Zuordnungen der Computer im Netzwerk. Dieses Prozedere kann gegebenenfalls einige Zeit in Anspruch nehmen.

#### 9.1.2 Vorgabe einer IP-Adresse

<span id="page-33-0"></span>Alternativ kann die Verbindung der Anlage über eine ihr zugeordnete IP-Adresse erfolgen. Weisen Sie der Anlage eine IP-Adresse zu. Dies kann z.B. mit Hilfe des Programms "Chiptool" erfolgen. Für die Verbindung mit der Anlage, geben Sie die IP-Adresse anstelle des Hostnamen in das Eingabefenster ihres Browsers ein (Abb. [38\)](#page-33-2).

Bei Fragen zu Ihrem Netzwerk wenden Sie sich an Ihren IT-Administrator.

<span id="page-33-3"></span>

| Flash<br>File | CHIP<br>Info<br>Tools |         |               |                                   |              |                  |              |    |                   |      |
|---------------|-----------------------|---------|---------------|-----------------------------------|--------------|------------------|--------------|----|-------------------|------|
|               |                       |         |               | Scan for IPC@CHIPs at the network |              |                  |              |    |                   |      |
| $ $ Snr       | Name                  | DHCP IP |               | Netmask                           | Gateway      | Target           | IID          |    | Ifidx RTOS IfType |      |
| 013AE9        | AKR Test              | Yes     | 192.168.1.185 | 255 255 255.0                     | 192.168.1.19 | <b>SC24</b>      | 003056913AE9 | 20 | V2.05             | ETH  |
| 013E2A        | Bdrain 2020-DEMO      | Yes     | 192.168.1.194 | 255 255 255.0                     | 192.168.1.19 | <b>SC24</b>      | 003056913E2A | 20 | V2.05             | ETH. |
| 014111        | AKR 202021370         | Yes     | 192.168.1.184 | 255.255.255.0                     | 192 168 1 19 | <b>SC24</b>      | 003056914111 | 20 | V2.06 ETH         |      |
| 00D82D        | Sdrain 20108796       | Yes     | 192.168.1.213 | 255 255 255.0                     | 192.168.1.19 | SC <sub>13</sub> | 00305680D82D | 20 | V1.26 ETH         |      |
| 014113        | Slab 853465384        | Yes     | 192.168.1.183 | 255 255 255.0                     | 192.168.1.19 | <b>SC24</b>      | 003056914113 | 20 | V2.06 ETH         |      |

**Abbildung 37:** Auslesen der IP Adresse der Anlage mit dem Programm Chiptool.

<span id="page-33-2"></span>

| 192.168.1.185 | ×                      |
|---------------|------------------------|
|               | http://192.168.1.185   |
|               |                        |
|               | Schleibinger AKR Truhe |

<span id="page-33-1"></span>**Abbildung 38:** Zugriff auf die Anlage mit einer IP- Adresse.

#### 9.1.3 Direkte Verbindung mit Computer

Falls kein Netzwerk vorhanden ist oder eine Einbindung der Anlage in ein lokales Netzwerk nicht möglich ist, kann die Anlage direkt mit einem Computer verbinden werden:

#### **1. Zuweisen einer festen IP-Adresse dem Comupter:**

- Öffnen Sie am PC Systemsteuerung  $\rightarrow$  Netzwerkverbindungen  $\rightarrow$  LAN-Verbindung  $\rightarrow$  Eigenschaften (Abb. [39\)](#page-34-0).
- Geben Sie eine feste IP-Adresse aus einem der sogenannten privaten Bereichen ein: z.B. 192.168.1.1
- Geben Sie eine Subnetzmaske für den lokalen Netzwerk ein:

255.255.0

• Gateway muss nicht eingestellt werden.

#### **2. Zuweisen einer IP-Adresse der Anlage:**

• Verbinden Sie die Anlage über den Netzwerkkabel mit dem Computer, auf dem Sie soeben eine IP-Adresse eingestellt haben, und starten Sie dort das Programm "Chiptool" oder Ähnliches.

- Bei richtiger Konfiguration des Comuters erscheint die Anlage im Programmfenster (Abb. [37\)](#page-33-3).
- Markieren Sie den Eintrag und klicken Sie mit der rechten Maustaste drauf. In dem Fenster wählen Sie "IP-Konfiguration". Ein Eingabefenster erscheint (Abb. [40\)](#page-34-1).
- Deaktivieren Sie dort: Use DHCP.
- Geben Sie eine feste IP-Adresse aus dem gleichen privaten Bereich ein. Diese muss sich von der zuvor vergebener Computer-IP-Adresse unterscheiden: z.B. 192.168.1.184
- Geben Sie die gleiche Subnetzmaske wie zuvor für Computer ein.
- Zum Konfigurieren klicken Sie auf Config.

<span id="page-34-0"></span>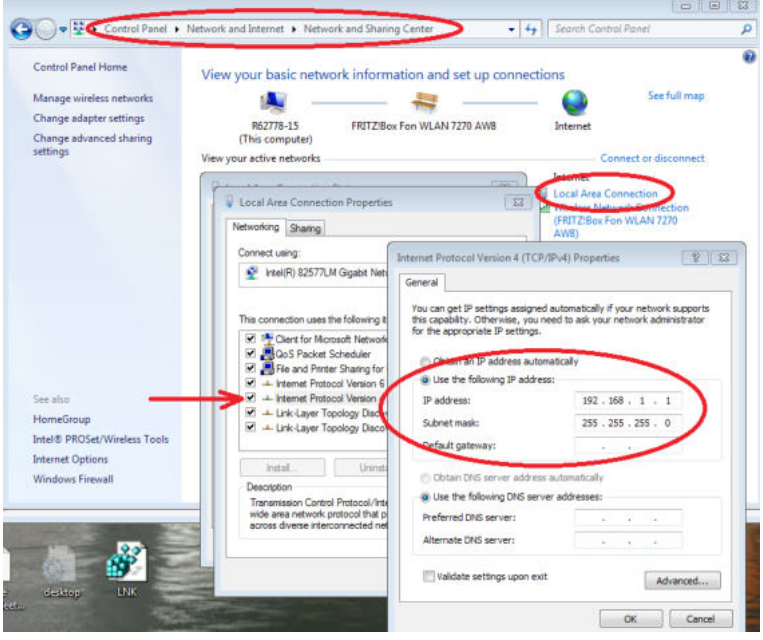

<span id="page-34-1"></span>**Abbildung 39:** Computer-Konfiguration für eine direkte Verbindung mit der Anlage.

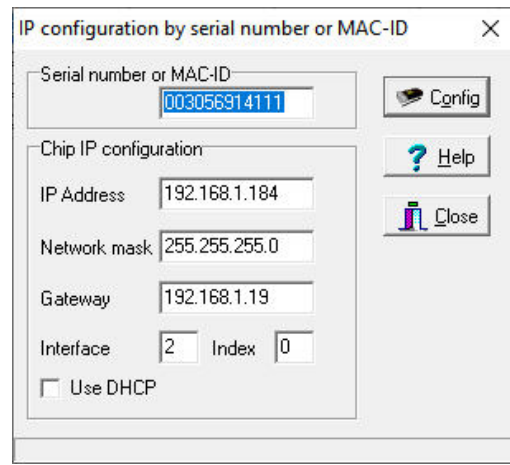

**Abbildung 40:** Anlagen-Konfiguration für eine direkte Verbindung mit Computer am Programm "Chiptool".

#### **9.2 Hauptmenü**

<span id="page-35-0"></span>Starten Sie den Webbrowser und geben Sie die IP-Adresse der Anlage im Adressfeld des Browsers ein. Es öffnet sich der Startbildschirm (Abb. [41\)](#page-35-2).

In der oberen Menüleiste kann eine Auswahl zwischen:

- **Messwerte**
- **Daten**
- **Profile**
- **System**
- **Hilfe**

#### getroffen werden.

Durch die Auswahl des Buttons "Schleibinger" wird man bei vorhandener Internetverbindung auf die Webseite von Schleibinger Geräte GmbH weitergeleitet.

<span id="page-35-2"></span>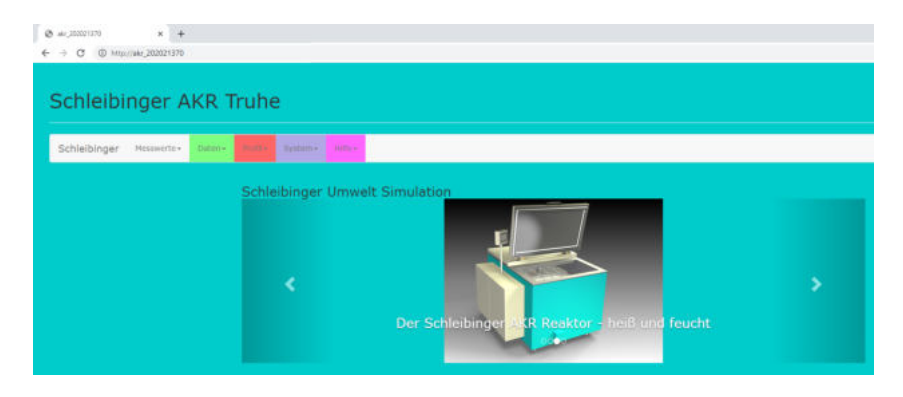

**Abbildung 41:** Startbildschirm im Webbrowser.

#### **9.3 Menüpunkt Messwerte**

<span id="page-35-1"></span>Wählt man in der Menüleiste den Punkt **Messwerte**, hat man die Möglichkeit zwischen einer numerischen und einer graphischen Darstellung der Messwerte (Abb. [42\)](#page-35-3).

Bei einer numerischen Darstellung werden die aktuellen Messdaten angezeigt. Wählen Sie das Untermenü **Numerisch** und drücken Sie den Button «Start», um die Anzeige zu starten (Abb. [43\)](#page-36-0).

Wählen Sie das Untermenü **Grafisch**, um die Messwerte grafisch darzustellen (Abb. [44\)](#page-36-1).

<span id="page-35-3"></span>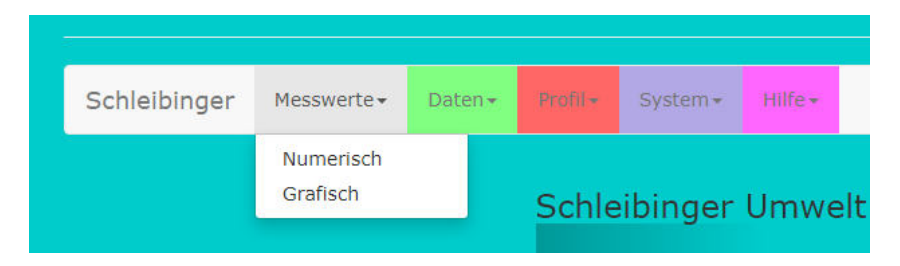

**Abbildung 42:** Menüpunkt «Messwerte».

<span id="page-36-0"></span>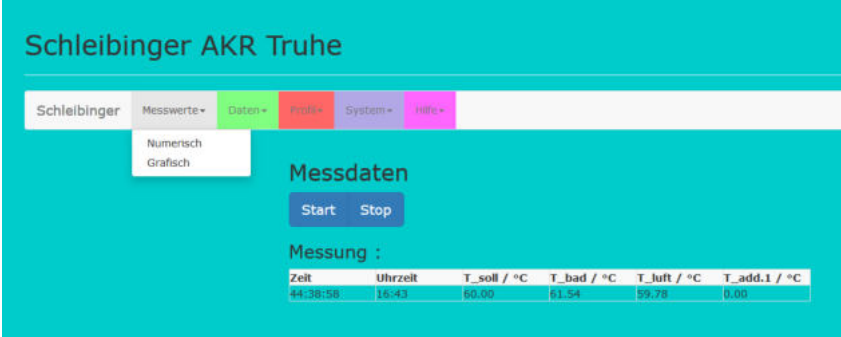

**Abbildung 43:** Darstellung der aktuellen Messwerte.

<span id="page-36-1"></span>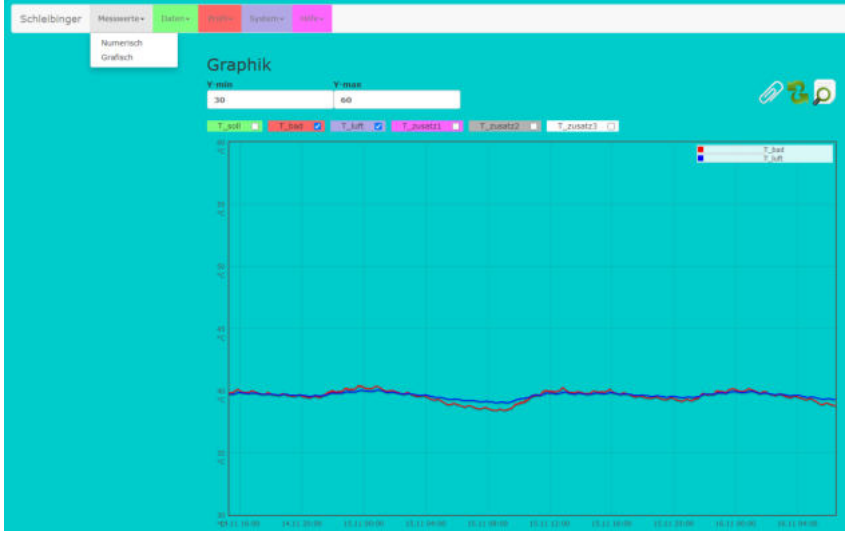

**Abbildung 44:** Grafische Darstellung der Messwerte.

Die Messwerte können für jeden Kanal einzeln oder für alle Kanäle zusammen graphisch angezeigt werden.

**HINWEIS** 

Je nach Browser kann die Darstellung unterschiedlich ausfallen.

**Auswahl der Messkanäle** Oberhalb der Grafik befinden sich Schaltflächen, die eine Auswahl der anzuzeigenden Kanäle durch das Setzen eines Häkchens erlaubt. Die Farbe der Messkurven entspricht dabei der Farbe des jeweiligen Kanals. Nach der Auswahl muss die graphische Darstellung durch das Anklicken des Icons mit den grünen Pfeilen aktualisiert werden.

**Messbereichsauswahl in Y-Richtung** Die Skalierung des Graphen erfolgt automatisch. Durch Eingabe in den Feldern **Y-min** und **Y-max** kann der Ausschnitt individuell in Y-Achse angepasst werden.

**Messbereichsauswahl auf der Zeitachse** Ein Ausschnitt auf der X-Achse bzw. der Zeitachse kann mit der Maus bestimmt werden. Hierfür markieren Sie mit gedrückter linker Maustaste den Bereich der Messung, welcher angezeigt werden soll.

Durch drücken des Icons mit der Lupe oben rechts (Zoom out) wird diese Auswahl rückgängig gemacht.

**Einfügen eines Textes** Beim Drucken des Icons der Büroklammer öffnet sich ein Textfenster in dem Grafikbereich. Hier können Anmerkungen und Kommentare eingeben werden. Das Kreuz über dem Textfenster schließt es wieder.

**Drucken der Grafik** Nutzen Sie die Druckfunktion des Browsers.

- **Firefox:** Wählen Sie im Druckdialog «aktueller Frame» zum Drucken der Grafik ohne Menüs.
- **Internet Explorer 9 und andere:** Bei den meisten Browsern können Sie durch drücken der rechten Maustaste in der Grafik einen Dialog öffnen, der das Drucken der Grafik ohne Menüs erlaubt.

#### **9.4 Menüpunkt Daten**

<span id="page-37-0"></span>Unter dem Menüpunkt **Daten** erhält man eine Auswahl zwischen den Untermenüpunkten (Abb. [45\)](#page-37-2):

- **Text**
- **Logdatei**
- **Daten Löschen**.

<span id="page-37-2"></span>

|              |             | Text<br>Logdatei<br>Daten Löschen |           |          |         | ibinger Umweltsimulation |
|--------------|-------------|-----------------------------------|-----------|----------|---------|--------------------------|
| Schleibinger | Messwerte - | Daten-                            | Profile - | System - | Hilfe - |                          |

<span id="page-37-1"></span>**Abbildung 45:** Menüpunkt «Daten».

#### 9.4.1 Anzeige der Messdaten

Nach der Auswahl des Untermenüpunktes **Text** und **Laden** können die Messdaten in tabellarischer Form angezeigt werden (Abb. [46\)](#page-37-3).

Durch Anklicken von **Bildschirm Löschen** werden die Daten verborgen und nicht angezeigt.

Durch die Auswahl **Speichere Link unter...** werden die Daten im Brow-serfenster angezeigt (Abb. [47\)](#page-38-3). Mit "Strg-S" können die Werte anschließend als txt-Datei am PC gespeichert werden.

<span id="page-37-3"></span>

| Schleibinger AKR Truhe      |                                     |                                                                                                    |
|-----------------------------|-------------------------------------|----------------------------------------------------------------------------------------------------|
| Schleibinger.<br>Mossworte- | Freit.<br>Daton+<br>Text<br>Logfile | rune.<br>System+<br>Messdaten                                                                                                    |
|                             | Löschen                             | Fenster löschen<br>Speichere Link unter<br>Laden<br>[Sec.01.01.80   Cycle-Z.   Excel-Zelt   T_soll   T_had   T_lult   T_zusatz1   T_zusatz2   T_zusatz3  <br>1273078440<br>61 43955.704167<br>40.00<br>$-0,6126,18$<br>$0,00$ $0,00$<br>$0,00$ $0,00$<br>1273078494<br>$-0.6126,16$<br>43955,704792<br>115<br>40,00<br>1273078551<br>172<br>0.00 0.00<br>43955,705451<br>40,00<br>$-0.6126.13$<br>1273078605<br>225<br>43955.706076<br>40.00<br>$0,00$ $0,00$<br>$-0.6126.11$ |

**Abbildung 46:** Anzeige der Messdaten in tabellarischer Form.

<span id="page-38-3"></span>

| ශ                               | 192.168.1.185/daten/data1.txt | ×<br>÷                               |       |       |       |      |      |
|---------------------------------|-------------------------------|--------------------------------------|-------|-------|-------|------|------|
| C<br>$\leftarrow$ $\rightarrow$ |                               | http://192.168.1.185/daten/data1.txt |       |       |       |      |      |
| 1288627199                      | 5.                            | 44135,666655                         | 48,80 | 49,01 | 48,67 | 0,00 | 0,00 |
| 1288627256                      | 61                            | 44135,667315                         | 46,10 | 49,03 | 48,68 | 0,00 | 0,00 |
| 1288627309                      | 116                           | 44135,667928                         | 43,48 | 49,08 | 48,71 | 0,00 | 0,00 |
| 1288627365                      | 172                           | 44135,668576                         | 40,78 | 49,12 | 48.73 | 0,00 | 0,00 |
| 1288627422                      | 227                           | 44135,669236                         | 40,00 | 49,16 | 48,74 | 0,00 | 0,00 |
| 1288627478                      | 283                           | 44135,669884                         | 40.00 | 49,19 | 48,75 | 0,00 | 0,00 |
| 1288627531                      | 338                           | 44135,670498                         | 40,00 | 49,19 | 48,75 | 0.00 | 0.00 |
| 1288627588                      | 395                           | 44135,671157                         | 40,00 | 49,19 | 48,73 | 0.00 | 0,00 |
| 1288627644                      | 449                           | 44135,671806                         | 40,00 | 49,20 | 48,72 | 0.00 | 0.00 |

**Abbildung 47:** Anzeige der Messdaten in tabelarischer Form nach der Auswahl "Speichere Link unter...".

Öffnen Sie die Datei z.B. im Excel. Die Messdaten werden in tabellarischer Form dargestellt und sind durch Tabulatorzeichen getrennt.

In der ersten Spalte werden Sekunden seit dem 01.01.1980, in der zweiten Spalte die Zykluszeit in Sekunden und in der dritten Spalte Excelzeit dargestellt. Formatieren Sie die dritte Spalte als Datum:Zeit. Die Werte für die Solltemperatur werden in der vierten Spalte, für die Badtemperatur in der fünften Spalte und für die Temperatur im Luftraum in der sechsten Spalte dargestellt. Sind weitere Zusatzfühler installiert, werden die Messdaten in den weiteren Spalten angezeigt:

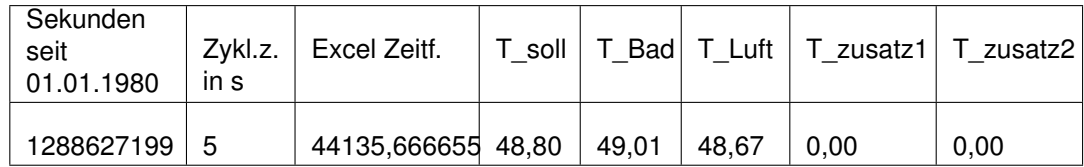

#### 9.4.2 Betriebsstatus und Fehlercodes

<span id="page-38-0"></span>Der Betriebsstatus sowie die Fehlercodes während des Betriebes der Anlage können über die Auswahl **Daten** → **Logdatei** → **Laden** eingesehen und analog der Messdaten gespeichert werden.

#### 9.4.3 Löschen der Daten

**HINWEIS** 

<span id="page-38-1"></span>Die Messdaten sollten mindestens einmal jährlich gelöscht werden.

Das Löschen der Datei erfolgt über die Auswahl **Daten → Daten löschen**. Sichern Sie die Daten vor dem Löschen. Das Löschvorgang ist nicht umkehrbar.

9.4.4 FTP

<span id="page-38-2"></span>Der geübte Anwender kann die Daten auch mit FTP (File Transfer Protokoll) auslesen. Log-in-Name ist **ftp**. User-Name ist **ftp**. Die Daten sind im Verzeichnis:

B:/httpd/htdocs/daten

zu finden. Als Programm werden Wise-FTP oder smartftp empfohlen.

#### **9.5 Menüpunkt Profile**

<span id="page-39-0"></span>Im Menüpunkt **Profile** können bis zu 8 verschiedene Temperaturprofile definiert und angezeigt werden (Abb. [48\)](#page-39-1).

<span id="page-39-1"></span>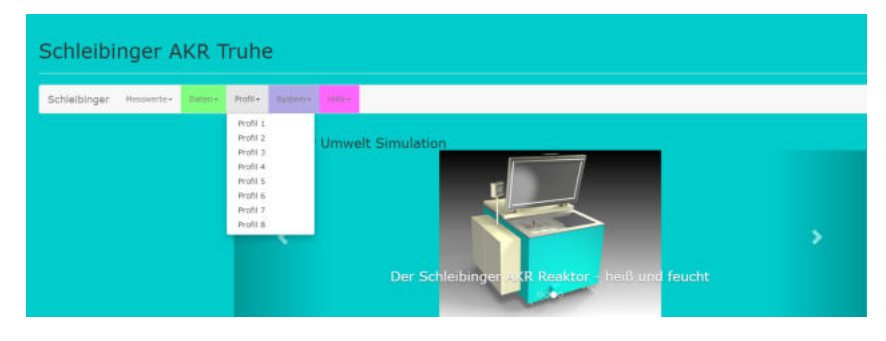

**Abbildung 48:** Menüpunkt «Profile».

Klicken Sie auf den Menüpunkt **Profile** und wählen Sie ein Profil aus. Nach der Auswahl des Profils wird im unteren Bereich des Browserfensters die Profildetails und im oberen Bereich die dazugehörige Grafik angezeigt (Abb. [49\)](#page-39-2).

<span id="page-39-2"></span>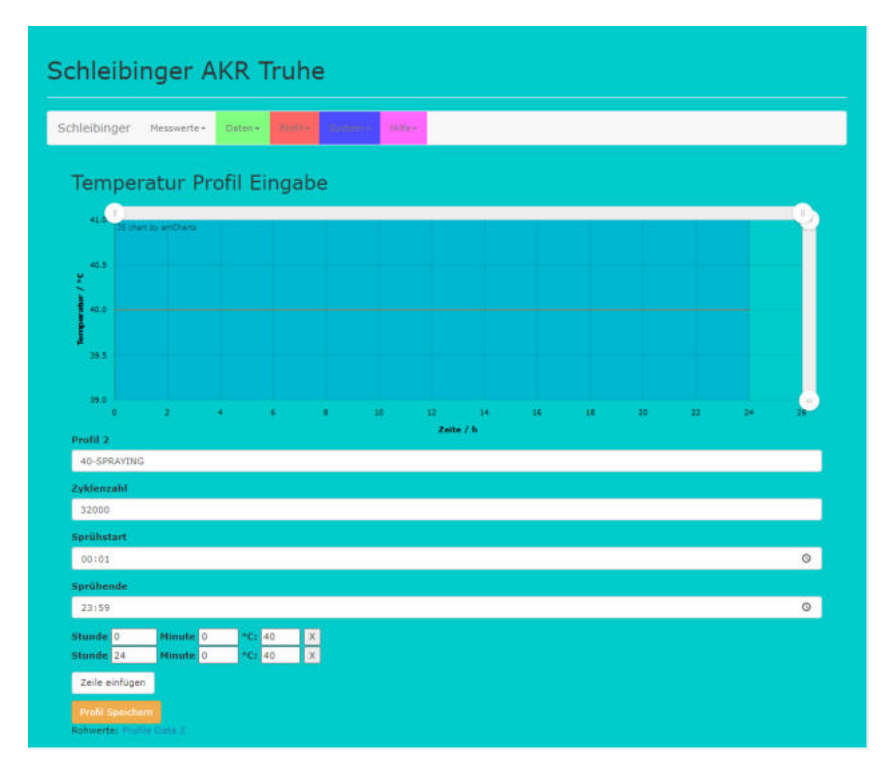

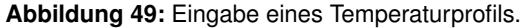

**HINWEIS** 

**Jede Änderung am Temperaturprofil, welche zu Einstellungen außerhalb der technischen Spezifikation der Anlage führt, ist ein nichtbestimmungsgemäßer Gebrauch der Anlage im Sinne der Gewährleistung und Produkthaftung. Jede Haftung wird hierbei abgelehnt.**

Sollen Änderungen vorgenommen werden, prüfen Sie sorgfältig die technischen Möglichkeiten der Anlage oder wenden Sie sich an Fa. Schleibinger.

Die Angaben können innerhalb der Anlagenspezifikation frei gewählt werden und erfolgen wie folgt:

- Eine detailliertere Profilbezeichnung kann unter der Profilnummer eingegeben werden. Wählen Sie eine kurze und prägnante Profilbezeichnung ohne Leerzeichen und ohne Sonderzeichen aus. Diese Bezeichnung wird am Bildschirm der Anlage angezeigt.
- Im Fenster Zyklenzahl wird die Anzahl der Zyklen festgelegt, mit der das Profil wiederholt werden soll. Maximal 32000 Zyklen sind möglich.
- Für die Anlagen mit integriertem Nebelsystem werden Sprühstart und Sprühende im Zeitformat hh:mm vorgegeben. In der grafischen Darstellung wird der Sprühbereich hellblau markiert. Die Sprühfunktion ist aus, wenn Sprühstart und Sprühende auf 00:00 gesetzt sind. Pro Zyklus kann nur ein Sprühintervall definiert werden. Für eine kontinuierliche Benebelung bei einer Zykluslänge von 24 h werden für Sprühstart 00:01 und für Sprühende 23:59 eingegeben (Abb. [49\)](#page-39-2) . Diese Eingabe ist ohne Bedeutung, wenn das Nebelsystem nicht installiert ist.
- Die Dauer des Zyklus und die Temperatur werden im unteren Bereich angegeben.

Zur Kontrolle kann die Profileingabe im Grafikfenster oberhalb der Eingabemaske geprüft werden. Ist die Eingabe korrekt, muss der Profil gespeichert werden. Klicken Sie hierfür auf **Profil Speichern** unterhalb der Eingabefenstern.

Zum Starten muss das eingegeben Profil an der Anlage am Bildschirm ausgewählt werden.

Während einer Prüfung kann das Profil geändert werden, die Änderung wird aber erst mit dem Neustart der Prüfung wirksam.

#### **9.6 Menüpunkte System und Hilfe**

<span id="page-40-0"></span>Über das Menü **System** → **Einstellungen** werden die Konfigurationsdaten dargestellt. Für die Anzeige klicken Sie auf «Laden». Zum Speichern der Datei kann analog zum Speichern der Messdaten verfahren werden.

In dem Untermenü **Hilfe** ist die Bedienungsanleitung hinterlegt. Klicken Sie auf den Button «PDF Datei öffnen» um die Datei anzuzeigen oder herunterzuladen.

#### **10 Servicehinweise**

#### **10.1 Wartung der Anlage**

<span id="page-41-1"></span><span id="page-41-0"></span>Um die Zuverlässigkeit der Anlage sicherzustellen, ist eine regelmäßige Überprüfung der Anlage empfohlen. Einige Wartungsarbeiten können von dem Anwender selbstständig durchgeführt werden. Diese sind in der folgenden Tabelle aufgelistet. Bei Fragen stehen wir Ihnen gerne zur Verfügung.

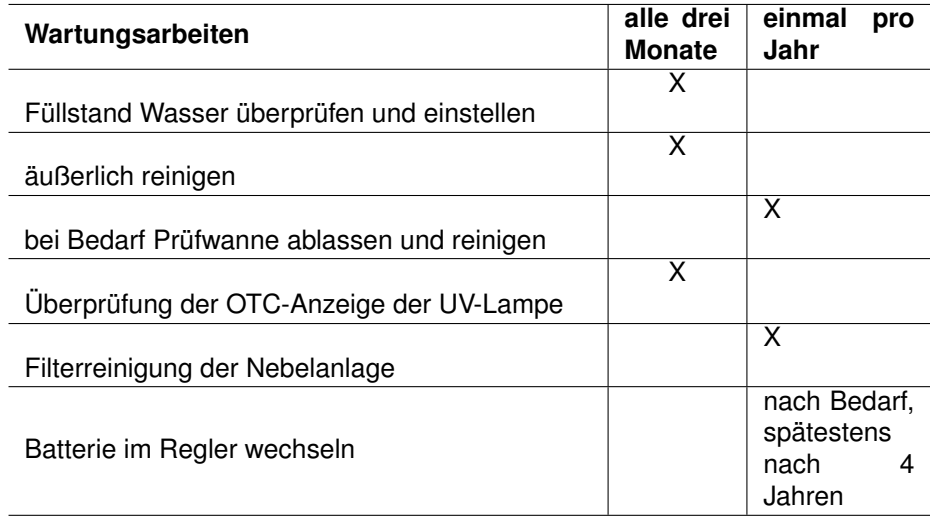

#### **10.2 Filterreinigung des Nebelsystems**

<span id="page-41-2"></span>Um eine Verstopfung der Sprühdüsen zu vermeiden, ist ein Feinfilter für das aus dem Prüfraum angesaugte Wasser zwischengeschaltet. Der Filter ist auswaschbar und muss jährlich gereinigt werden.

- Anlage ausschalten und Netzstecker ziehen.
- Monometeranzeige im Schaltschrank prüfen. Das System muss drucklos sein.
- Schrauben Sie den Filterbehälter mit dem hierfür mitgelieferten Werkzeug ab (Abb. [50\)](#page-42-0).
- Nehmen Sie den Filter heraus, reinigen Sie ihn und platzieren Sie ihn wieder in dem Filterbehälter.
- Füllen Sie den Behälter mit Wasser auf und schrauben Sie diesen an der Anlage fest.
- Nach der Filterreinigung muss das Nebelsystem entlüftet werden. Schalten Sie die Anlage ein und wählen Sie im Menü → **Systemmenü** → **Hand** den Untermenüpunkt **Befeuchtung 1**(Abb. [51,](#page-42-1) siehe auch Kapitel [8.5.5\)](#page-29-1). Die Pumpen laufen abwechselnd an.
- Zum Entlüften der rechten Pumpe öffnen Sie den rechten Hahn am Kreuzstück (waagrechte Position, auf) (Abb. [52\)](#page-42-2). Warten Sie, bis das Wasser gleichmäßig gepumpt wird und schließen Sie den Hahn (senkrechte Position, zu). Dies kann unter Umständen einige Zeit in Anspruch nehmen.
- Zum Entlüften der linken Pumpe öffnen Sie den linken Hahn am Kreuzstück und warten Sie, bis das Wasser gleichmäßig gepumpt

wird. Anschließend drehen Sie den Hahn zurück in die senkrechte Position (zu).

<span id="page-42-0"></span>• Nach dem Entlüften schalten Sie die Befeuchtung im Handsteuerungsmenü aus.

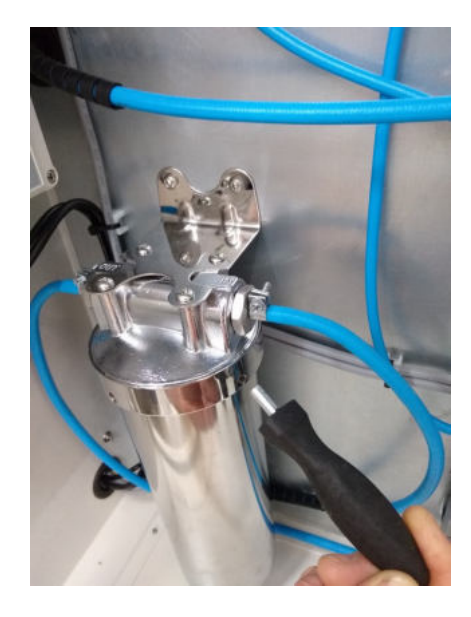

<span id="page-42-1"></span>**Abbildung 50:** Befestigung des Filterbehälters.

| HeizungS 1  | Befeuchtung |
|-------------|-------------|
| He izungS 2 | UV-Licht    |
| Heizung 1   | Alles_aus   |
| Heizung 2   | Zurück      |

**Abbildung 51:** Untermenü «Befeuchtung».

<span id="page-42-2"></span>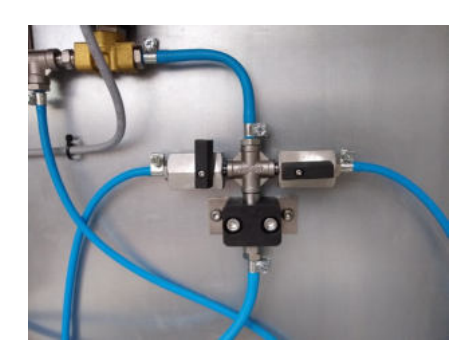

**Abbildung 52:** Entlüften des Nebelsystems.

#### **10.3 Batteriewechsel im Regler**

<span id="page-43-0"></span>Auf der Rechnerplatine des Reglers befindet sich eine Litiumbatterie (Batterientyp RENATA CR1220 Litium). Die Haltbarkeit der Batterie beträgt ca. 4 Jahre.

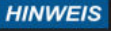

Wechsel der Batterie darf nur von einer Elektrofachkraft und in Absprache mit dem Hersteller durchgeführt werden.

#### **11 Außerbetriebnahme und Entsorgung**

#### **11.1 Außerbetriebnahme der Anlage**

<span id="page-43-2"></span><span id="page-43-1"></span>Die Außerbetriebnahme der Anlage beinhaltet die Entleerung und Reinigung der Anlage.

- Anlage ausschalten und Netzstecker ziehen.
- Auf Raumtemperatur abkühlen lassen.
- Alle Zubehörteile aus dem Prüfraum entfernen und säubern.
- Wasserbad ablassen.
- Anlage innen und außen reinigen.

Falls die Anlage für längere Zeit nicht im Betrieb sein sollte, ist es auszuschalten, zu reinigen und zu trocknen. Die Anlagendeckeln geöffnet halten, um Schimmelpilzbildung zu vermeiden.

#### **11.2 Entsorgung der Anlage**

<span id="page-43-3"></span>Die Anlage enthält wertvolle Materialien und ist einer von unsortierten Siedlungsabfall getrennten Erfassung zuzuführen. Die Entsorgung der Anlage muss fach- und sachgerecht nach den örtlich geltenden Vorschriften und Gesetzen erfolgen.

Informationen über eine ordnungsgemäße Entsorgung erteilt die Stadt- /Gemeindeverwaltung oder ein Entsorgungsunternehmen.

Schleibinger nimmt die Anlage gegen eine Aufwandsentschädigung zurück.

## **www.schleibinger.com**

## **Abbildungsverzeichnis**

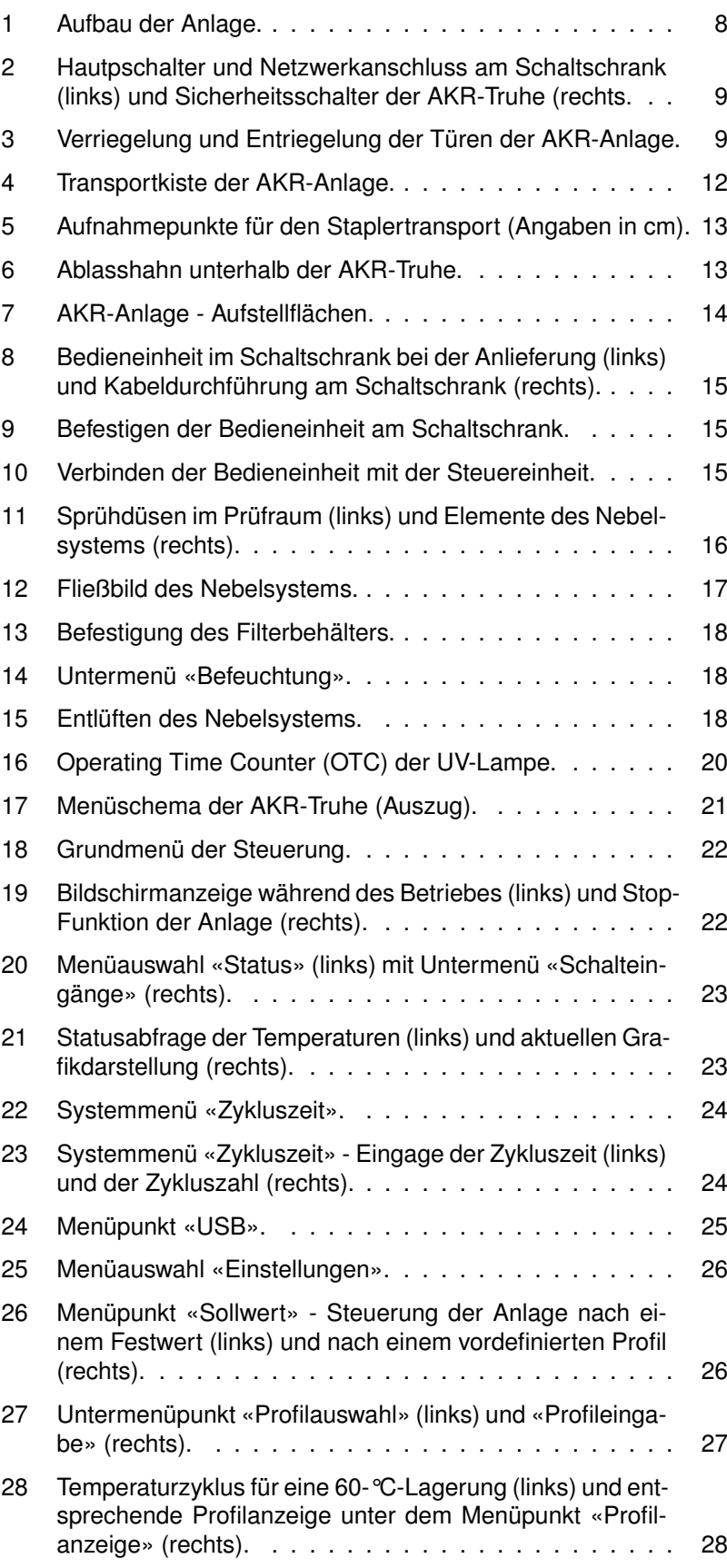

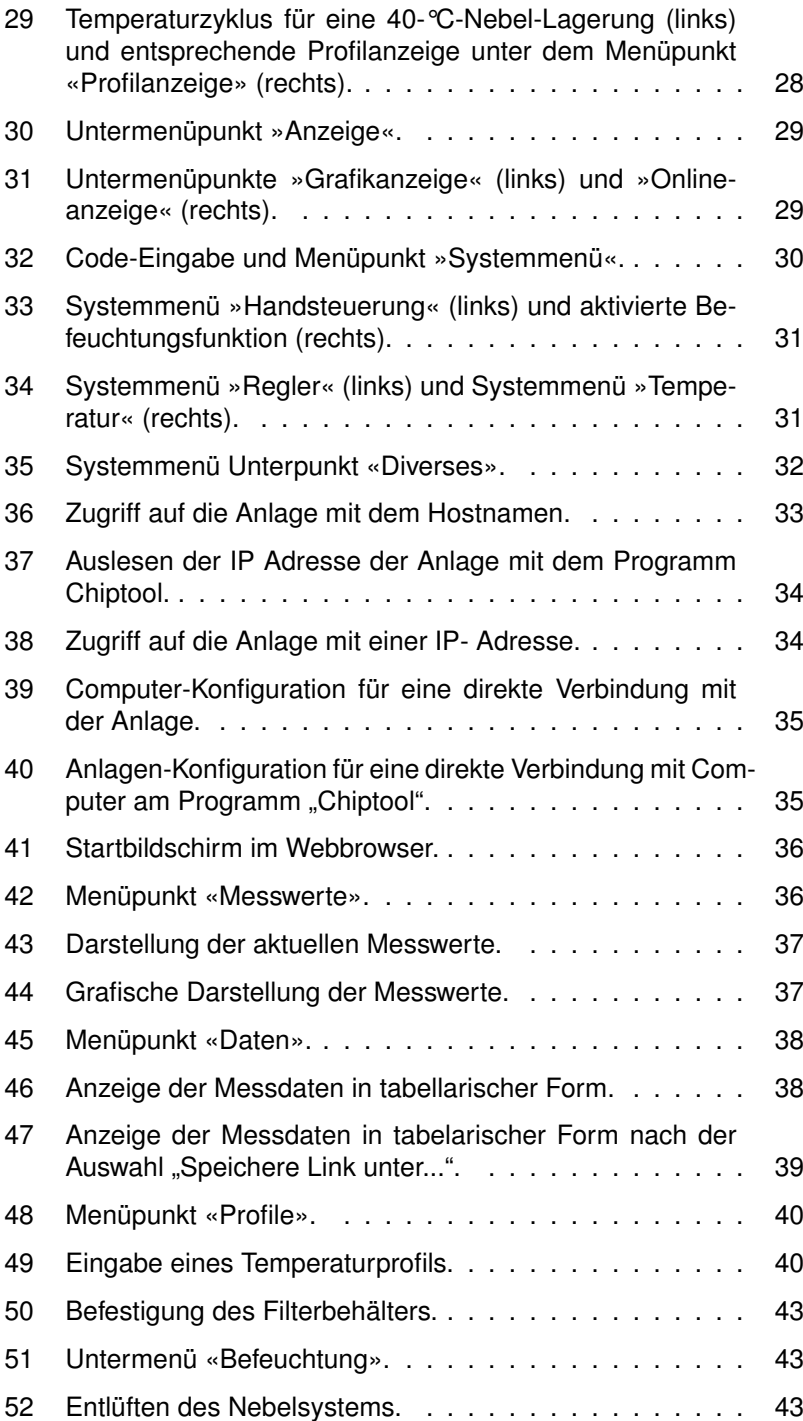